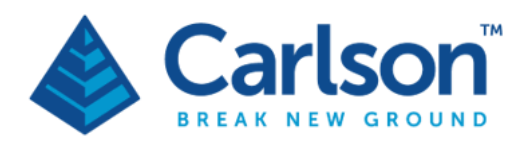

**Carlson Software Inc.** 33 E Second Street Maysville, KY USA 41056  $(p) + 1 - 606 - 564 - 5028$ www.carlsonsw.com

# Quarryman Pro

# ruggedised laser scanner

# user manual

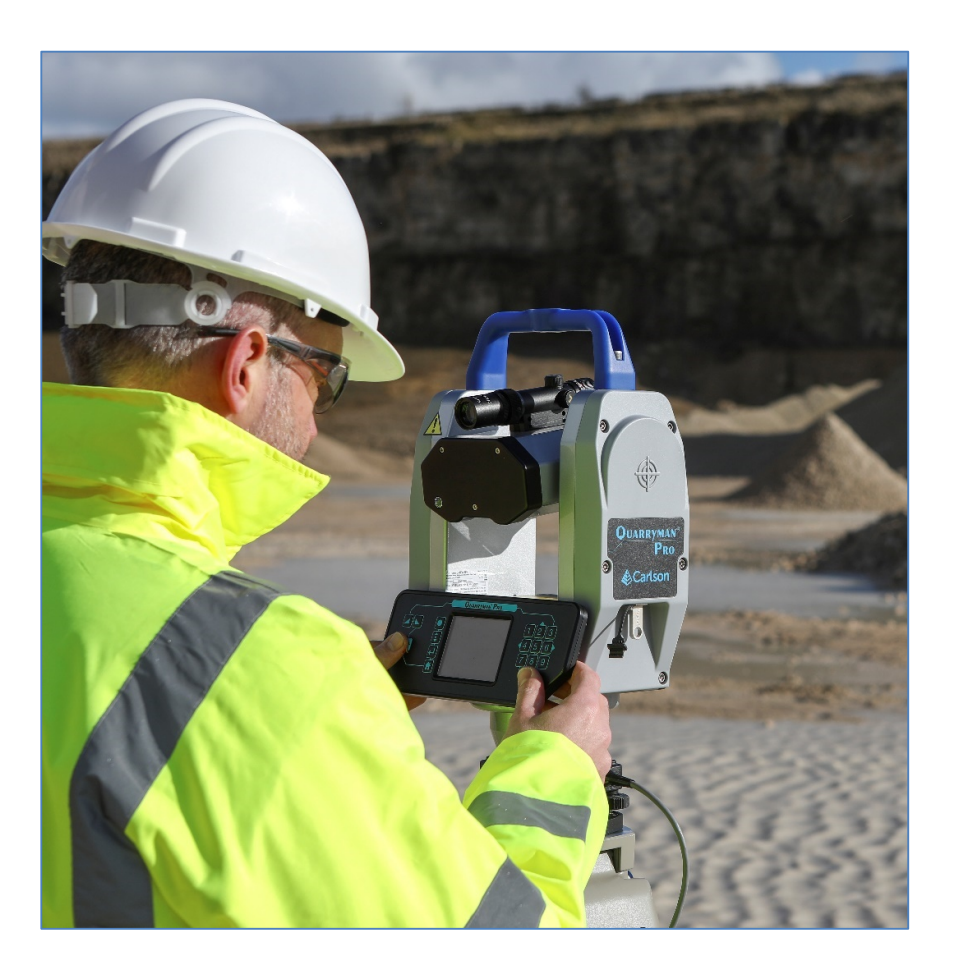

Quarryman Pro manual H-5915-8503-03-A June 2018

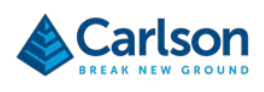

# **Contents**

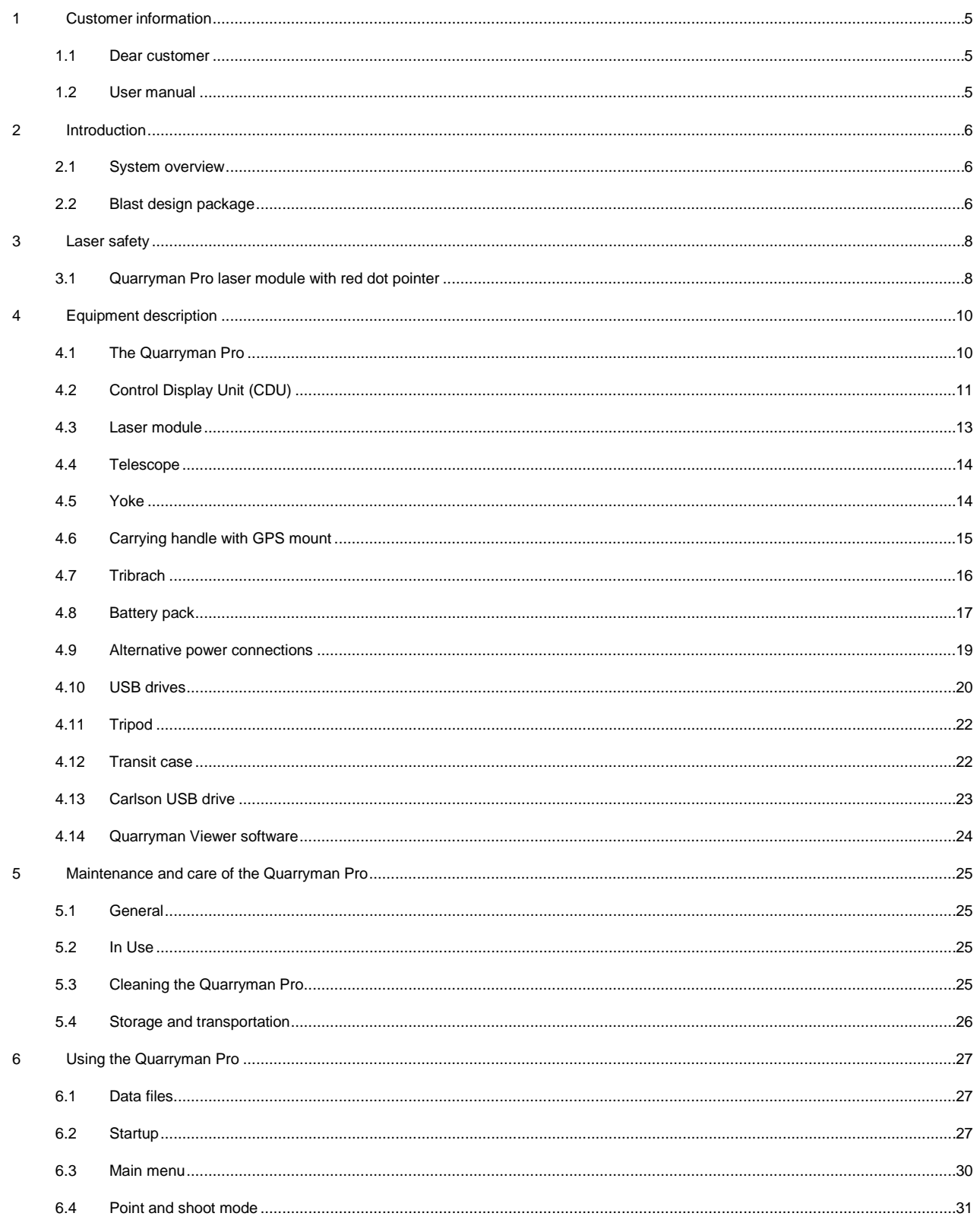

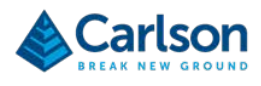

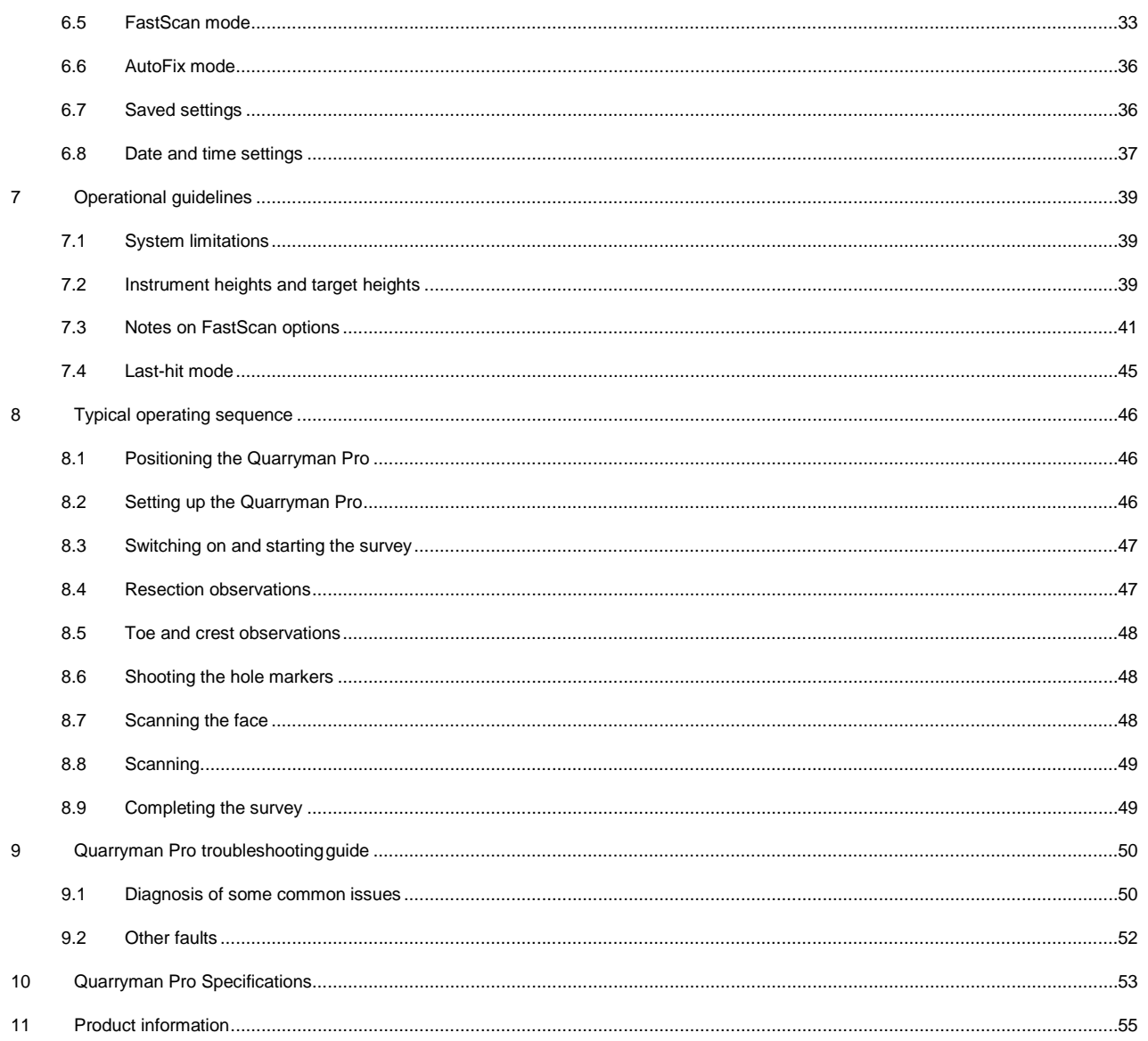

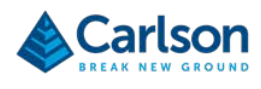

# **1 Customer information**

#### **1.1 Dear customer**

The Quarryman Pro system is designed to be easy to operate. However, we would ask you to take the time to carefully work through these operating instructions before using the instrument and to keep the manual with the instrument at all times.

If your system requires servicing or calibration, or if there are questions arising beyond the scope of this manual, contact Carlson or your local Carlson representative. Visit our website – www.carlsonsw.com – for contact details.

To ensure best service, please make a note of your equipment's serial number, which can be found on the upper surface of the yoke of the instrument.

#### **1.2 User manual**

It is important that you read this manual carefully before using the instrument.

There are two manuals available with the Quarryman Pro system:

- 1. This Quarryman Pro hardware manual, provided on the supplied USB drive;
- 2. A **Quarryman Viewer** software manual, provided on the supplied USB drive.

This hardware manual describes the Quarryman Pro and all accessories supplied with a standard system.

Section 8 gives a brief overview of a typical operation. Some troubleshooting tips are offered in section 9, which address some of the most common problems and questions that arise from users of the Quarryman Pro.

This manual has been compiled with care. However, should you discover any errors, we would be grateful if you could contact Carlson directly.

Reproduction in whole or in part, including utilisation in machines capable of reproduction or retrieval, without the express written permission of Carlson is prohibited. Reverse engineering is also prohibited.

The information in this document is subject to change without notice.

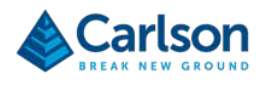

# **2 Introduction**

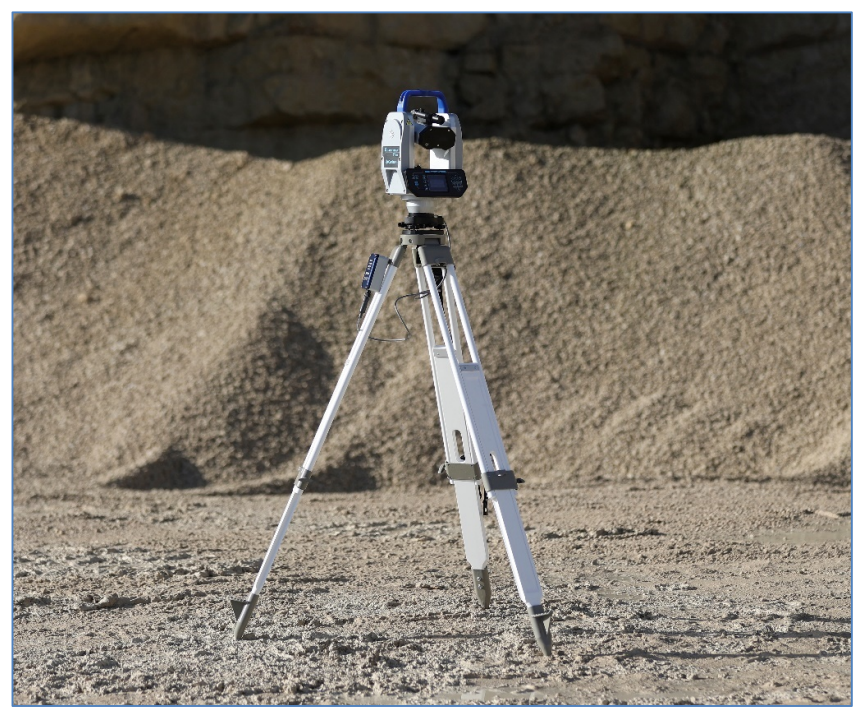

*Figure 1 The Quarryman Pro*

# **2.1 System overview**

The Quarryman Pro is a field instrument which combines reflectorless laser 'point and shoot' measurement technology with high-speed automatic scanning. The unit can be used for conventional total station survey methods as well as 3D laser scanning. Complete scenes and objects in view at ranges of up to 750 m can be surveyed.

The instrument employs the 'time-of-flight' laser measurement technique to measure ranges to rock faces and other objects without the need to place reflectors on the target. This allows accurate measurements to be made of inaccessible points such as quarry faces and stockpiles.

Versions of the Quarryman have been used in the field for over 30 years. This experience has ensured that the instrument has been developed very specifically for its intended applications. It is designed to be very simple to use and is capable of operating in the harshest environments.

Selective use of the FastScan feature enables single or multiple high-definition scans to take place, highlighting rock features and anomalies.

The Quarryman Pro will observe 250 points per second, or up to 900,000 points per hour.

**Quarryman Viewer** software is supplied with the Quarryman Pro. This can be used to process the survey, and then to edit, view and export the data. Many third-party packages will also take in data directly from the Quarryman Pro for specialist profiling and volumetric applications.

# **2.2 Blast design package**

Carlson is able to provide a complete 'blast design' package to help quarry operators optimize their fragmentation

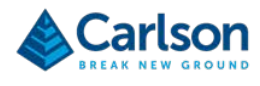

#### operations.

The Quarryman Pro produces a detailed scan of the rock face to be blasted. The proposed positions of the borehole collars can also be positioned by the Quarryman or, alternatively, a Carlson GPS system can be used for this purpose.

Blast design software can then be used to design the blast by adjusting the proposed hole positions and parameters. The resulting blast design can then be delivered to the driller to guide their drilling operations. Once drilling is complete the Boretrak – Carlson's borehole-deviation survey system – is used to audit the drilling by providing a survey of the deviation of each hole.

Final burden calculations and hole reports can then be made in the blast design software, enabling the quarry operators to plan the loading of their holes and the pattern of the blast.

Using a blast design system in this way has been proven to help quarry operators significantly improve the safety and efficiency of their fragmentation processes.

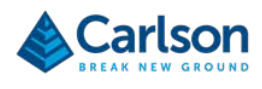

# **3 Laser safety**

The Quarryman Pro is supplied with two internal laser modules: the laser range finder, and a targeting red dot laser pointer. Refer to the relevant section below for eye safety classification and recommendations.

#### **3.1 Quarryman Pro laser module with red dot pointer**

The Quarryman Pro instrument is classified as a Class 2 laser product and fully complies with the British and European standards BS EN 60825-1:2014. The following mandatory labels are permanently fixed, legible and clearly visible upon the top base of the yoke, facing the user during operation, maintenance and service:

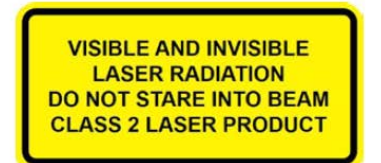

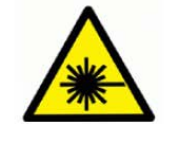

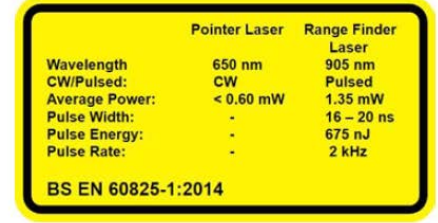

The optical specification of the embedded laser modules are described as follows:

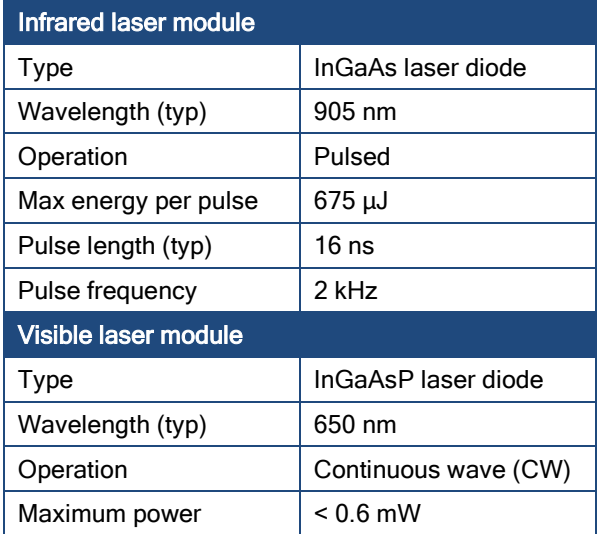

**WARNING: invisible and visible laser radiation. Do not stare into the beam or direct it into the eyes of others. Do not view directly with optical instruments, e.g. binoculars, theodolite or telescope.**

**CAUTION: use of controls or adjustments or performance of procedures other that those specified herein may result in hazardous radiation exposure.**

**CAUTION - CLASS 3B INVISIBLE LASER RADIATION WHEN OPEN. AVOID EXPOSURE TO BEAM** 

**WARNING: opening the protective housing may result in exposure to Class 3B radiation.**

The laser safety labels are located either on the underside of the laser module or on the right-hand side of the laser yoke facing the user.

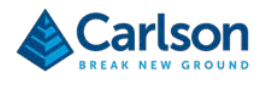

Only qualified and trained persons should be assigned to operate the Quarryman Pro. When not in use, the laser should be stored in a location where unauthorized personnel cannot gain access.

We recommend that the instrument is not directly pointed at people's eyes, especially if they are using optical instruments. Do not unnecessarily look into the transmitter lens of the Quarryman Pro laser scanner.

Eye protection, designed to provide adequate protection against specific laser wavelengths (905 nm typically), should be used in all hazard areas. Any exceptions should only be undertaken with the approval of the laser safety officer. All laser protective eyewear shall be clearly labelled with information adequate to ensure proper choice with the particular laser. For the Quarryman Pro instrument, the recommended CE marked laser eyewear shall be marked as "R 905 L1" as specified to EN 207, or equivalent. Note that protection shall be afforded to infrared laser radiation, and not the visible laser radiation. The visible laser is however Class 2 when operated by itself and as such is safe to use without eyewear (unless deliberately stared at).

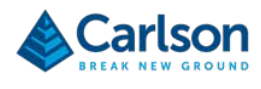

# **4 Equipment description**

The sections below describe each individual element of a standard Quarryman Pro system.

## **4.1 The Quarryman Pro**

The Quarryman Pro instrument incorporates a laser module held between two pivots within a yoke. The laser module houses the optical and electronic components that allow distance measurements to be recorded to reflectorless targets up to 750 m from the instrument. The laser module rotates vertically within the yoke.

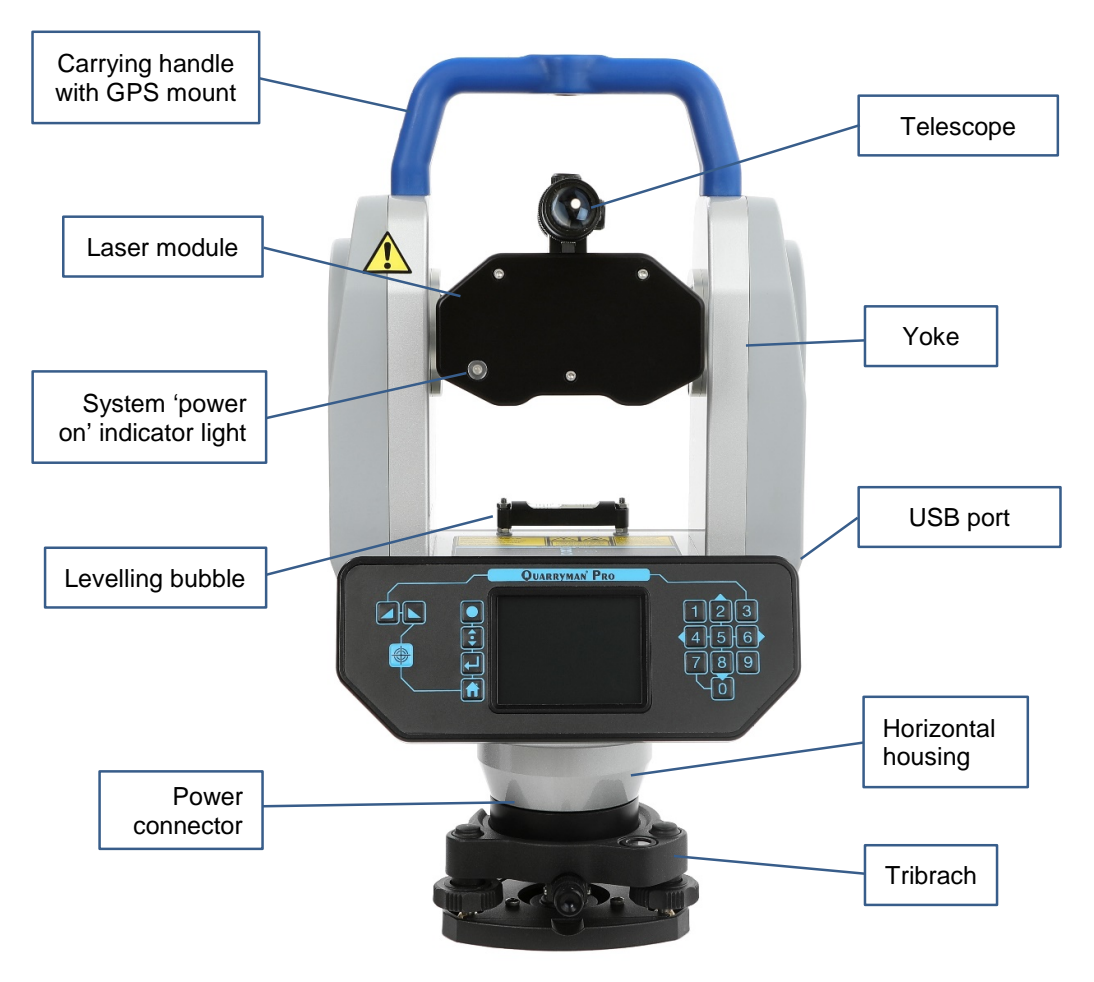

*Figure 2 Component parts of the Quarryman Pro*

The yoke itself contains the vertical motor which drives the movement of the laser module between the pillars of the yoke. It also houses the vertical encoder which measures the angle through which the laser is rotated.

The horizontal housing contains the horizontal motor which drives the rotational movement of the yoke. It also houses the horizontal encoder which measures the angle through which the yoke is rotated.

The combination of the two axes of rotation gives the Quarryman Pro a view that encompasses 360° horizontal and 135° vertical rotations. The yoke itself prevents the laser from viewing a 90° sector of the vertical rotational axis looking down to the ground beneath the instrument.

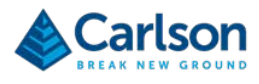

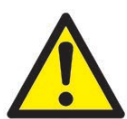

Both motors are protected with clutches. This means that if the unit is rotated by hand or prevented from moving by an obstruction, the motors will not be damaged. It is advisable, however, to minimise any manual movement of the unit and to keep the instrument away from potential obstructions so the motors may turn freely. Nevertheless, the possibility of finger or clothing entrapment exists. Users should not obstruct the operation of the motors or allow clothing to come into contact with the device.

# **4.2 Control Display Unit (CDU)**

The CDU allows you to control the Quarryman Pro: to input data and commands and to view the operation and status of the unit. The CDU is integrated into the yoke. It incorporates a keypad and screen.

**NOTE:** The memory in the CDU is protected by a small coin battery, which in normal use should last 10 years before requiring replacement. The battery ensures that the time and date are retained. If this battery needs replacing, this must be carried out by an engineer at a Carlson-approved service centre.

The 3.5 inch screen is sun-readable, and has a  $320 \times 240$  resolution display.

The keypad has 17 buttons, some of which have a dual use or can be used in conjunction with other buttons in a sequence of button presses.

All multi-button combinations result in feedback (e.g. a dialog box or change of screen) to confirm the appropriate action has been taken, so the buttons should be pressed until the feedback is registered.

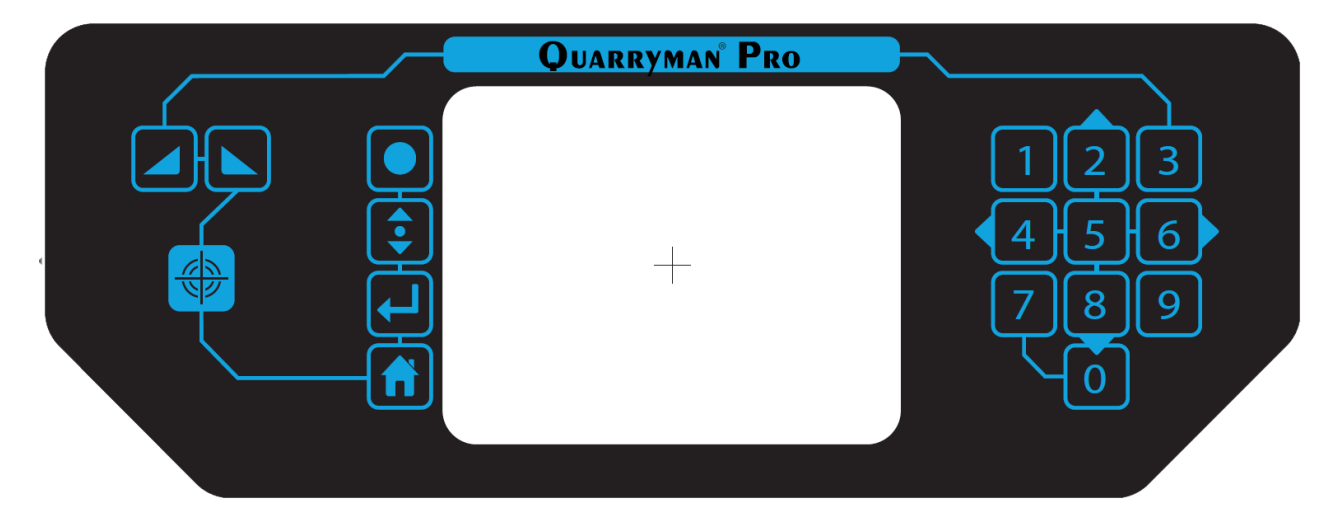

#### **4.2.1 Primary button functions**

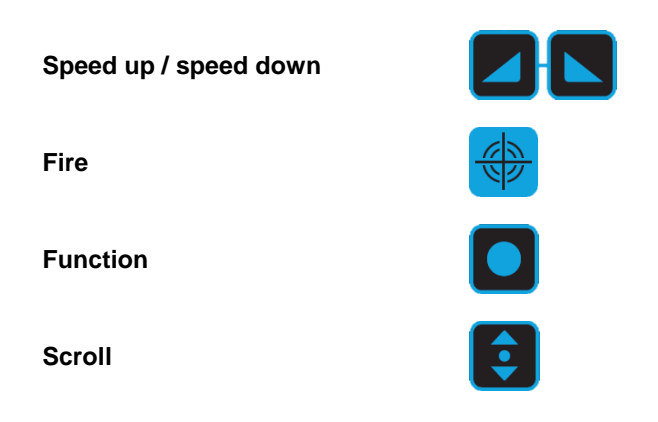

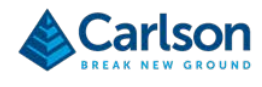

**Enter**

**Home**

**Numerals**

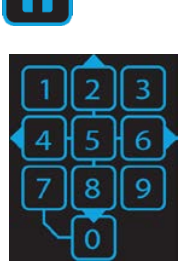

 $\left| \rule{0pt}{10pt}\right.$ 

#### **4.2.2 Secondary button functions**

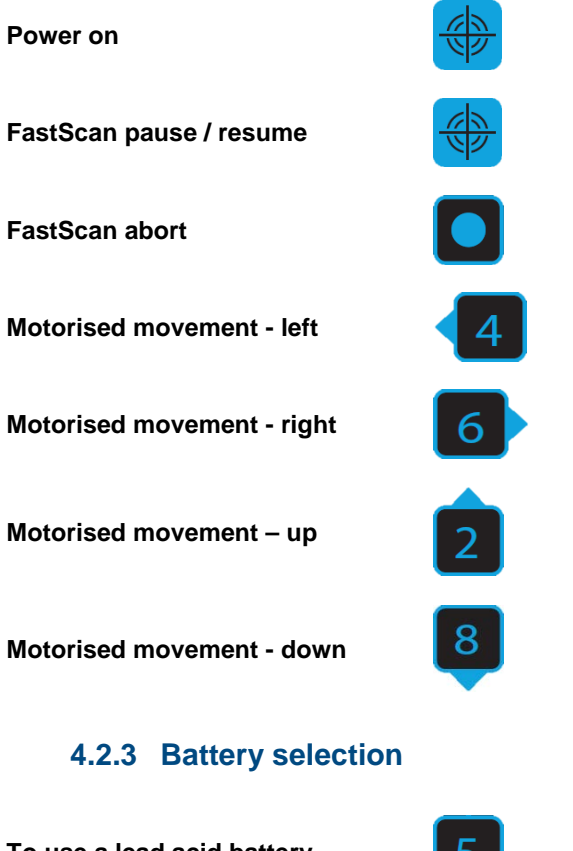

**To use a lead acid battery To use a lead acid battery hold** for 5 seconds during power up

**Toggle between lead acid /** 

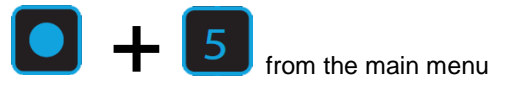

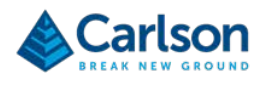

#### **4.2.4 Data entry**

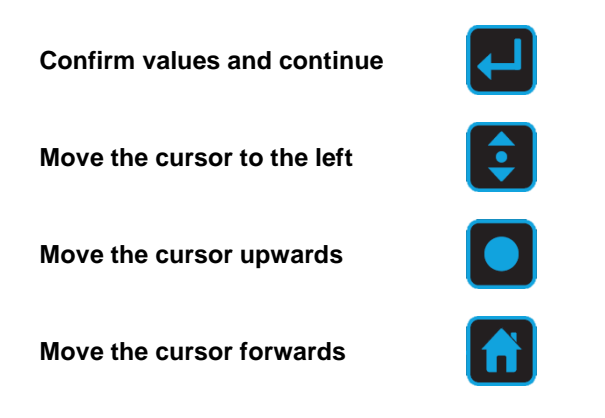

#### **4.2.5 Quick-start quide**

A sticker showing the most common buttons required during a survey is displayed on the flat of the yoke.

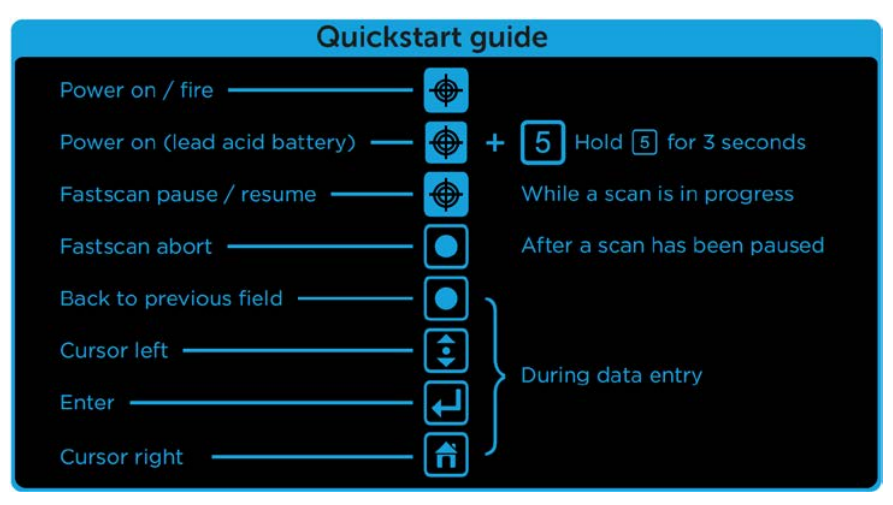

*Figure 4 Quickstart guide*

#### **4.3 Laser module**

The Quarryman Pro laser has a 750 m reflectorless range.

The minimum calibrated range of the laser is 10 m.

The two 50 mm lenses within the laser module are the transmitting and receiving optics. It is through these optics that the infrared measuring laser is fired, and its reflected light is then received back into the instrument.

A third, smaller window protects the visible red dot pointer laser which can be turned on to assist aiming the Quarryman Pro in low light conditions.

The laser module incorporates a rifle-style telescope that is used for aiming the laser.

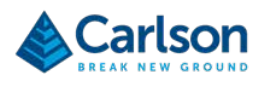

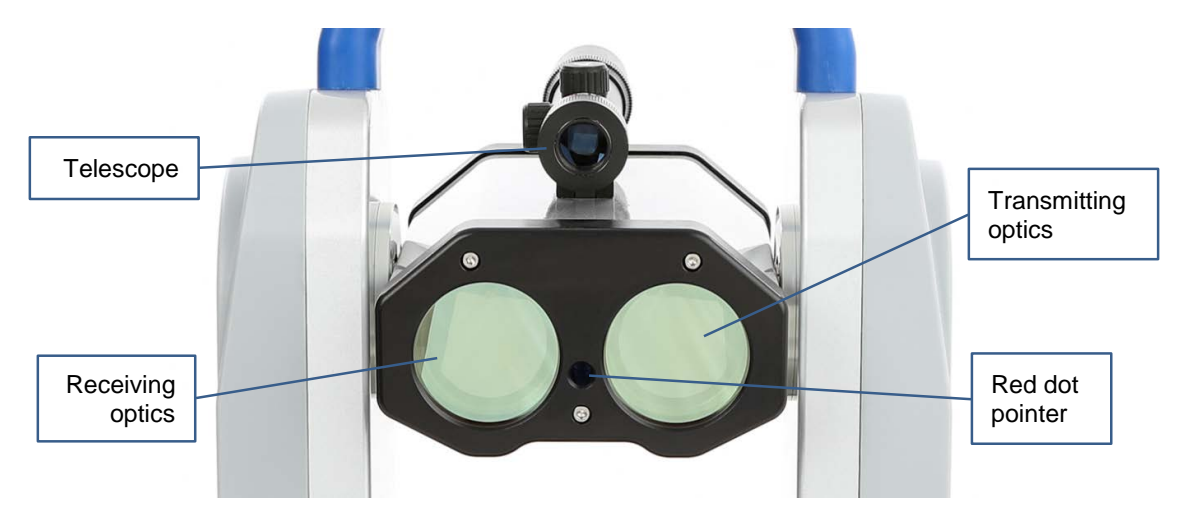

*Figure 5 Quarryman Pro laser module*

#### **4.4 Telescope**

The sighting telescope is mounted on the laser module. The telescope is designed to be used with a separation between the eye and the eyepiece. This allows much easier operation of the system when operating over prolonged periods.

The magnification is  $x1.5 - 4$ . This is adjustable using the central zoom ring. The focus ring is on the end of the telescope and can be adjusted to sharpen the image.

The telescope is aligned to be coincident with the laser beam at the unit's maximum operating range. This means that there is effectively a vertical offset between the centre of the cross hairs and the scanning laser of up to 60 mm for near-field targets. This offset will generally only be noticeable at very short ranges.

**WARNING: do not look through the telescope while using the laser pointer.**

#### **4.5 Yoke**

The laser module is mounted between the pillars of the yoke. The yoke itself is mounted on the horizontal housing. Encoders in the yoke and horizontal housing provide vertical and horizontal angular measurements respectively. Angles are measured to one hundredth of a degree.

When mounted in the yoke, the laser has movement through −55° (below horizontal) to +90° (above horizontal) in the vertical. The handle will restrict ranging at upper vertical angles but can be removed if required with a 6 mm hex key.

Motorised movement of the yoke – and the laser module held within it – is controlled via the keypad. There are four direction buttons on the right-hand side of the display:  $2 = \text{up}$ ,  $4 = \text{left}$ ,  $6 = \text{right}$ ,  $8 = \text{down}$ . On pressing each button, the motor will operate at the speed that has been set with the SPEED UP / SPEED DOWN buttons on the left of the keypad. The speed buttons can be used at the same time that the unit is being moved. The default speed is the slowest possible speed which is most commonly used for fine aiming.

Clutches also allow the system to be moved manually. Large movements of the laser module should be carried out manually, whilst finer aiming can be achieved more precisely with the motorised controls.

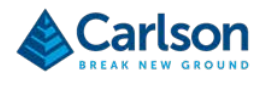

A level bubble is installed on the crossbar of the yoke to allow accurate levelling of the Quarryman Pro. This can be achieved by varying the length of the tripod legs, and then by adjusting the foot-screws on the tribrach.

#### **4.6 Carrying handle with GPS mount**

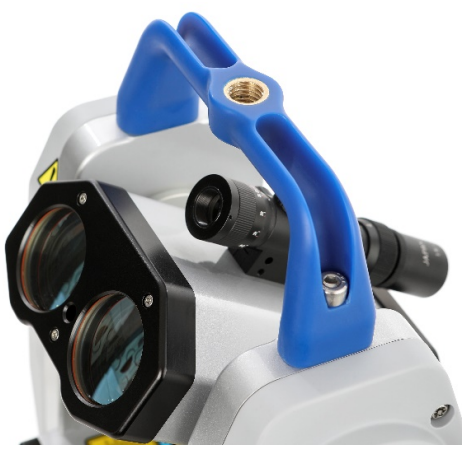

*Figure 6 Carrying handle*

While the Quarryman Pro is out of its transit case, use the carrying handle to transport the instrument around a site.

If necessary, use a 6 mm hex key to remove the carrying handle. This will allow the laser an unrestricted view vertically upwards. This may be required if, for example, you are scanning an underground chamber and require a complete view of the roof above the instrument.

The carrying handle incorporates a 5/8 inch thread. This can be used when you need to establish the position of the Quarryman unit using a GPS system. Use the supplied 5/8 inch male-to-male adaptor to mount a GPS antenna to the handle.

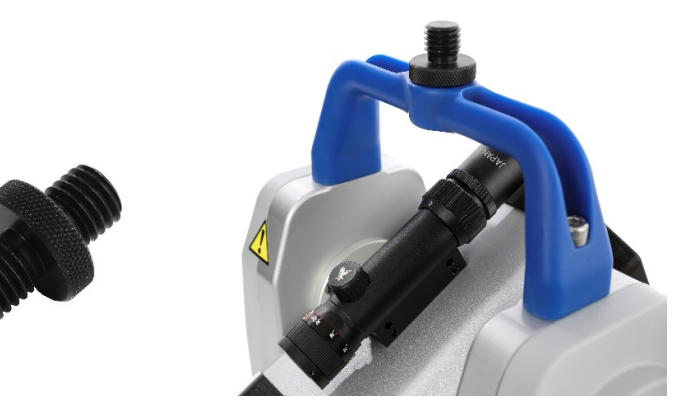

*Figure 7 5/8 in male to male adaptor loose and on handle*

The vertical distance from the embossed cross on the side panel to the top of the handle is 141 mm.

The height of the knurled centre of the 5/8 inch male-to-male adaptor is 8 mm.

Thus, when mounting a GPS antenna on the handle using the 5/8 inch male-to-male adaptor supplied, there will be a total vertical offset of 149 mm from the embossed cross on the side panel to the base of the GPS antenna.

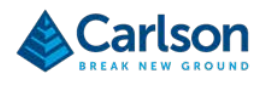

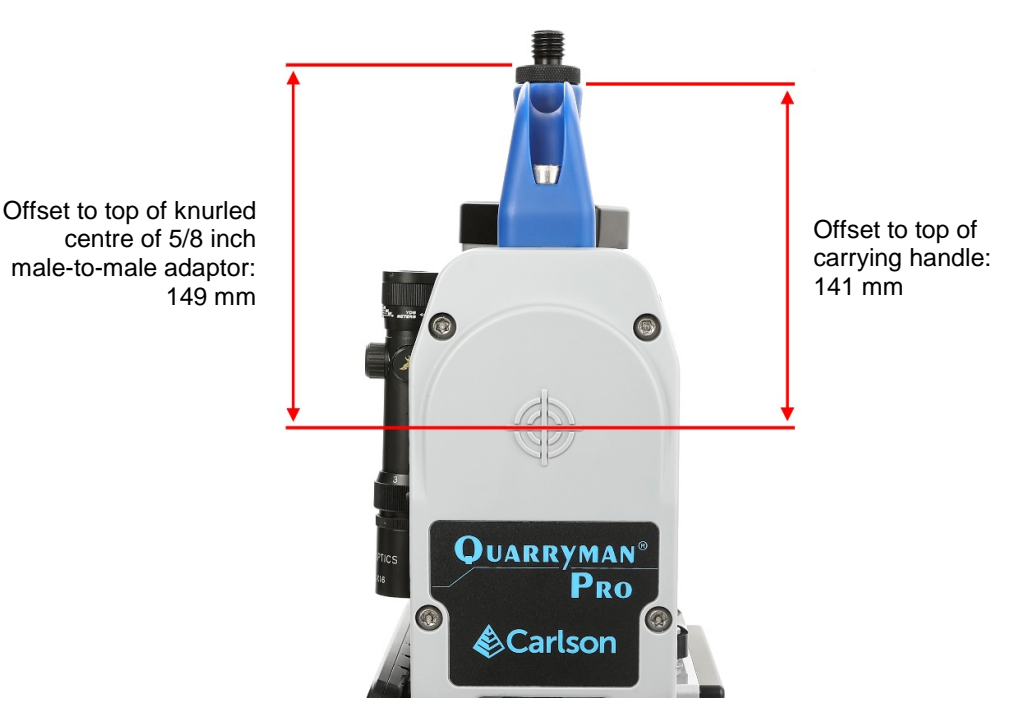

*Figure 8 Dimensions from embossed cross on side panel to GPS mount point*

# **4.7 Tribrach**

The yoke is mounted in a tribrach. The three mounting feet in the base of the yoke unit fit into the corresponding holes in the tribrach and a latch holds the Quarryman Pro in place. The tribrach allows the system to be mounted on a tripod with standard 5/8 inch thread. Use the tribrach's foot-screws to level the instrument, with reference to the levelling bubble on the yoke.

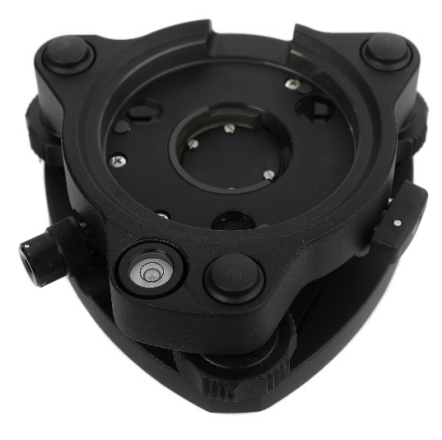

*Figure 9 Tribrach*

A circular bubble on the tribrach can be used for rough levelling of the tripod and tribrach beforethe Quarryman Pro itself is attached. However, always use the bubble on the yoke of the Quarryman Pro for accurate levelling of the instrument before starting a survey.

The tribrach incorporates an optical plummet which is required if the Quarryman Pro needs to be set up over a fixed survey station.

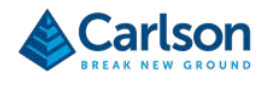

## **4.8 Battery pack**

The Quarryman Pro is supplied with a dedicated 14.4 V dc lithium-ion battery pack. The battery pack is rated to 6.8 Ah, and will allow continuous scanning operation for at least 3.5 hours before recharging. This time will reduce at cold temperatures: 3 hours' operation would be expected at -20° C.

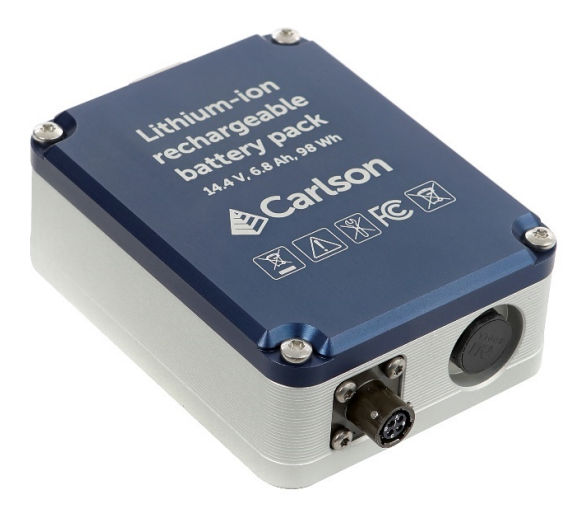

*Figure 10 Battery pack* 

The battery pack incorporates a bayonet connector with four pins.

This connector will accept the main Quarryman Pro power cable which runs directly from the instrument.

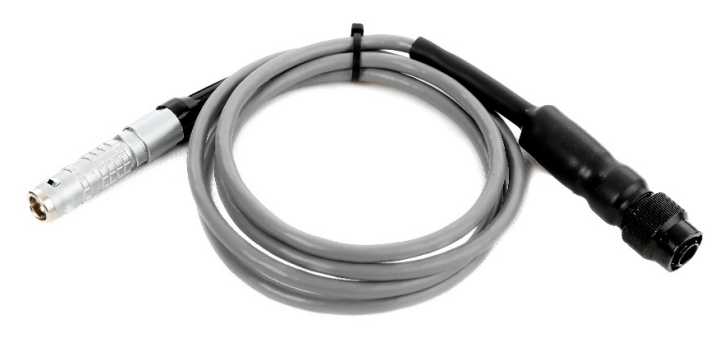

*Figure 11 Power cable*

Push the connector on the power cable onto the battery connector and turn it clockwise to lock it in place. Turn the connector anti-clockwise and pull to disconnect.

The other end of the power cable is a silver lemo connector. Match the red dot on this connector to the corresponding red dot on the power connector on the side of the Quarryman Pro. Push the lemo connector into the Quarryman Pro until it clicks securely in place.

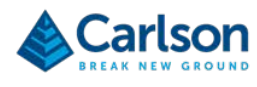

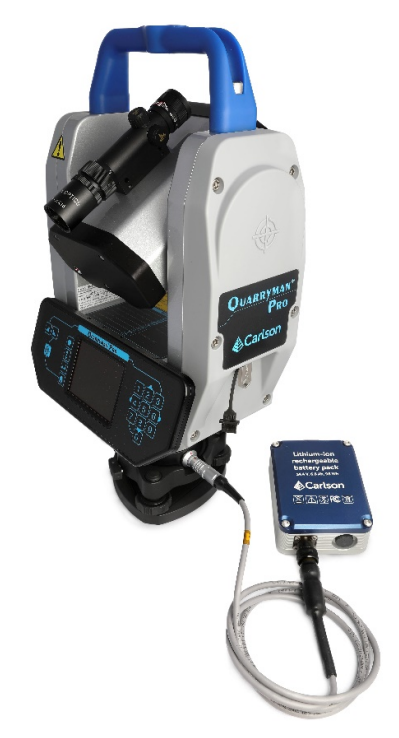

*Figure 12 Quarryman Pro connected to the battery pack*

The battery pack has a mounting bracket which allows it to be hooked onto a tripod.

A separate battery charger is supplied, which plugs directly into the mains and connects to the battery pack through the 4-pin connector.

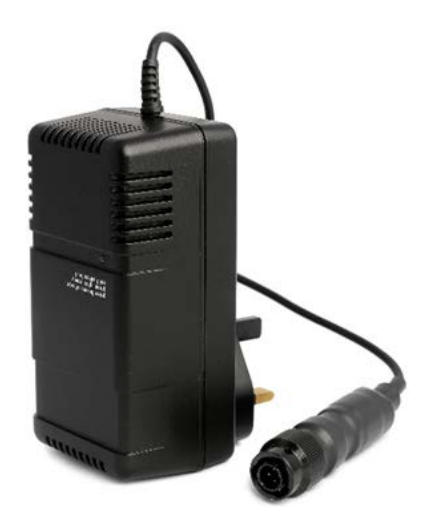

*Figure 13 Battery charger*

Only the supplied battery charger should be used to charge the Quarryman Pro battery. A fully discharged battery requires around six hours to fully recharge from the mains supply. The battery charger is supplied with a selection of plug types to fit mains sockets around the world. An LED on the charger will show a flashing green light while charging and a solid green light when the battery is fully charged. A flashing red light is shown if the battery charger develops a fault.

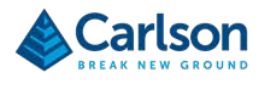

When the lithium-ion battery drops beneath 12.5 V dc, the Quarryman Pro will carry out a controlled shut-down due to low power.

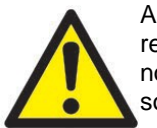

All batteries contain highly reactive, poisonous and corrosive chemicals, which are hazardous if released due to physical damage. Should the battery or battery charger approach end-of-life, become non-functional or damaged, stop using it and source a replacement unit from a Carlson-approved source.

#### **4.9 Alternative power connections**

In addition to the lithium-ion battery pack, the Quarryman Pro may also be powered from a 12 V dc battery using the blue cable supplied. This cable incorporates two crocodile clips which connect to the positive (red) and negative (black) terminals of the battery. The minimum requirement for a lead acid battery is 12 V, 7 Ah, 84 Wh. Larger batteries can also be used.

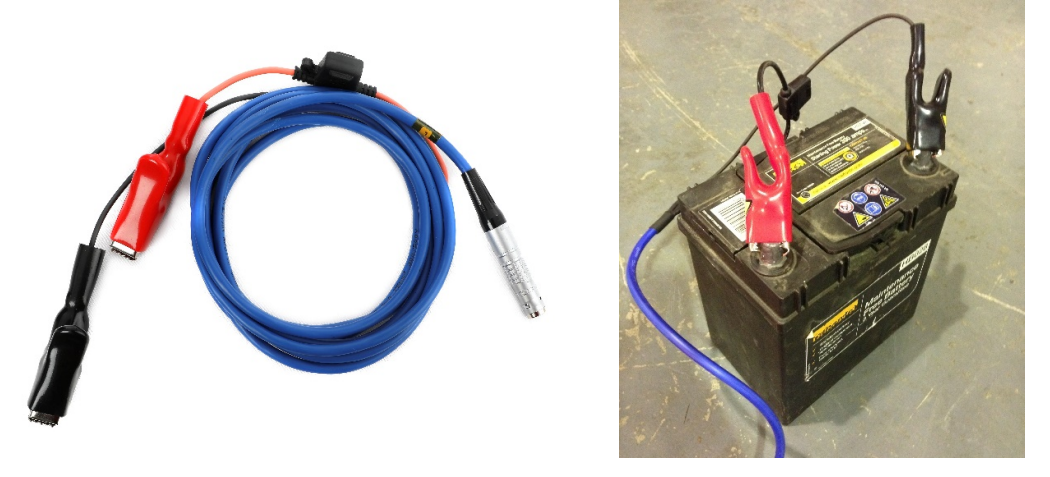

*Figure 14 Crocodile clip DC cable (left) - attached to a 12 V battery (right)*

The Quarryman Pro will also run with an old-style lead acid battery (part number A-5914-0222). However, in this case, the old power cable (part number A-5915-0200) and the old battery charger (part number A-5914-0223) must be used in conjunction with the old battery, as the connectors on the new equipment are slightly different. The lemo power connector on the Quarryman Pro itself has not changed.

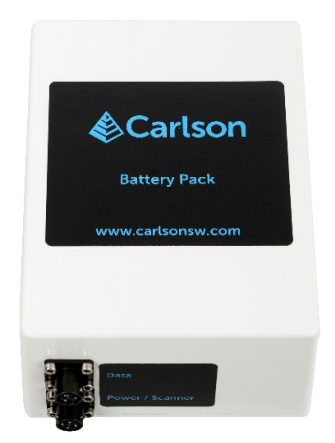

*Figure 15 Old-style lead acid battery pack*

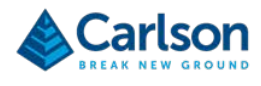

By default, the Quarryman Pro is connected to the standard lithium-ion battery supplied. If a lead acid battery is used instead, whether with the blue crocodile clip cable or the main power cable, you will need to press the **5** button on the keypad for three seconds when powering the Quarryman Pro ON. Alternatively, from the main menu, press the **FUNCTION** key and **5** key together to toggle the battery selection between lead acid and lithium-ion.

It is necessary to carry out this procedure because of the different voltages and discharge profiles of lithium-ion and lead acid batteries. If you do not identify the battery as lead acid, the Quarryman Pro will assume that it is connected to a discharged lithium-ion battery. In this case, very soon after it is turned on, the Quarryman Pro will display a low battery warning and carry out a controlled shut-down.

The battery type will be displayed on the start-up splash screen. It will also be displayed on the battery indicator in the status bar as either Pb (lead acid) or Li (lithium-ion).

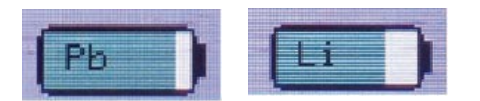

*Figure 16 Charge indicators for lead acid & lithium-ion batteries*

If a lead acid battery is being used at a voltage of less than 10.8 V dc, the Quarryman Pro will carry out a controlled shut-down due to low power.

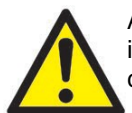

Any voltage source connected to the Quarryman Pro must be within the specified voltage range. This includes car batteries as an acceptable stand-alone power source but does not include a car battery connected to a powered vehicle, or a dc power generator.

## **4.10 USB drives**

Three USB drives are supplied with the Quarryman Pro. During all operations with the Quarryman Pro, data is stored in a USB drive inserted into the instrument.

The USB drives fit into the USB port on the side of the Quarryman Pro.

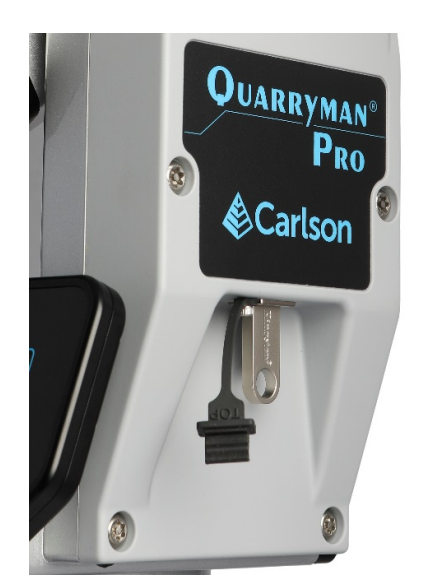

*Figure 17 USB drive attached to the Quarryman Pro*

The USB port is sealed and waterproof. A rubber plug with lanyard is connected to the Quarryman Pro and can be used to physically protect the USB drive when no USB drive is connected to the unit.

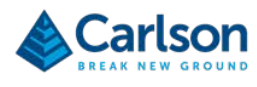

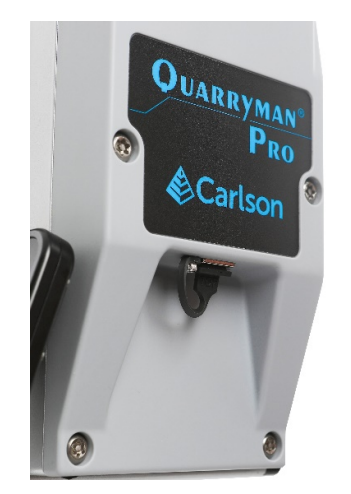

*Figure 18 Cover over the USB drive*

**NOTE**: A USB drive must be inserted into the Quarryman Pro's USB port before the instrument is switched on. This drive must not be removed before the instrument is switched off.

If the USB drive is removed while the Quarryman Pro is on, or if it is not present when the instrument is switched on, a USB error appears on screen. In this case you will need to power down the Quarryman Pro by unplugging the power source.

The USB drives supplied are ready to use. It is recommended that the USB drives supplied are used exclusively for the Quarryman Pro operations and that after data has been downloaded to a PC it is deleted from the USB drive.

If a new USB drive is used which has not been supplied by Carlson, you need to confirm that it will fit in the location provided on the side of the Quarryman Pro. It may also be necessary to format the drive to allow it to be compatible with the Quarryman Pro.

The USB drive can be formatted on a PC. In Windows Explorer (Windows XP, 7, 8 and 10) right-click on the USB drive and select Format from the context menu. Select the options as shown in Figure 19. The capacity will depend on the individual drive.

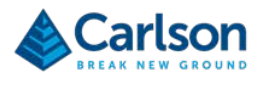

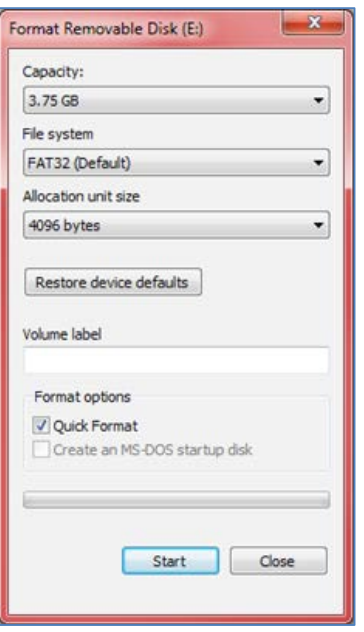

*Figure 19 Formatting the USB drive*

Click **Start** to format the USB drive.

The USB drive can also be formatted on the Quarryman Pro itself. If a USB drive is connected to the Quarryman Pro that has not been previously used on the instrument or formatted on a PC, or has less than 100 MB of free space, the Quarryman Pro will request to reformat the USB drive when the instrument is powered up. If you proceed with the reformatting, all data on the USB drive will be lost. For further details see section 6.2.

## **4.11 Tripod**

The Quarryman Pro is supplied with a standard survey tripod. The tripod's 5/8 inch screw attaches to the tribrach and holds the instrument secure during operations. Ensure this screw is securely fastened before using the Quarryman Pro.

The tripod should always be set up on stable ground and, where possible, the feet should be dug into the ground before the instrument is attached and levelled.

Use the screws on the legs to adjust, then fasten, the length of the legs so that the Quarryman Pro telescope and CDU are at a height appropriate to the stature of the operator.

## **4.12 Transit case**

The Quarryman Pro system is supplied in a rugged transit case designed to transport the instrument and all accessories, except the tripod. The case helps to protect the instrument from minor shocks and from the environment. It is recommended that the transit case be used at all times when transporting and storing the equipment.

Take care to clean and dry the Quarryman Pro and accessories before packing them into the transit case.

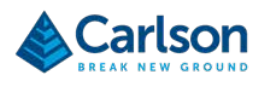

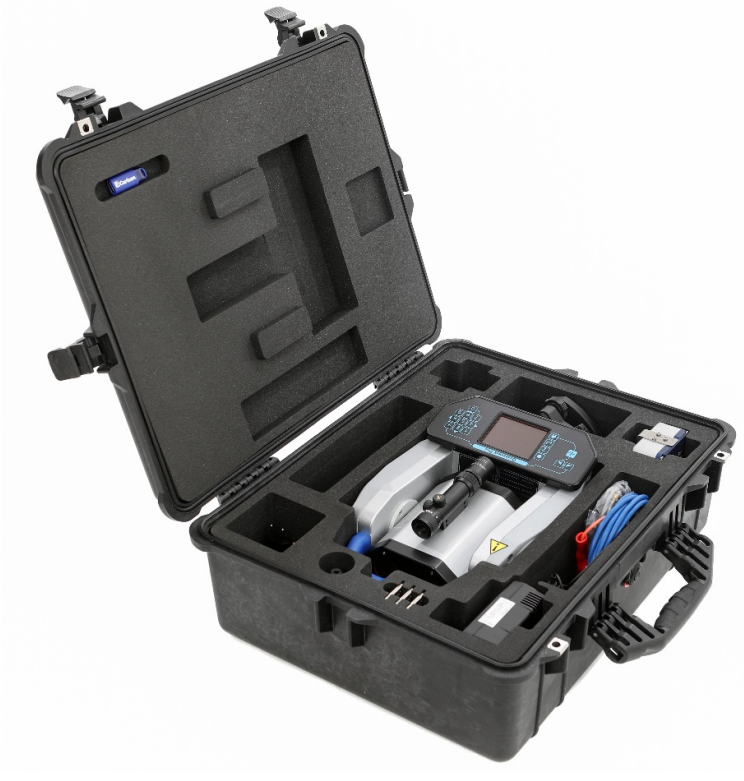

*Figure 20 Transit case*

# **4.13 Carlson USB drive**

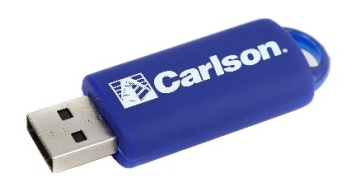

*Figure 21 USB drive*

A Carlson USB drive is supplied with the Quarryman Pro system. This is loaded with:

- **Quarryman Viewer** software for PC;
- **Quarryman Viewer** software manual H-5915-8502;
- This Quarryman Pro manual H-5915-8503;
- Quarryman 'quick start guide' H-5915-8500.

This USB drive is not intended for use in the field with the Quarryman Pro.

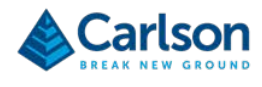

#### **4.14 Quarryman Viewer software**

The Quarryman Pro system is supplied with **Quarryman Viewer** software. Data can be downloaded directly from the USB drive to Quarryman Viewer.

The software can process survey operations such as traverses and resections and can coordinate data from multiple instrument set-ups. The data can be viewed, edited and exported from the software in various formats.

Full details of **Quarryman Viewer** software are outlined in the accompanying software manual.

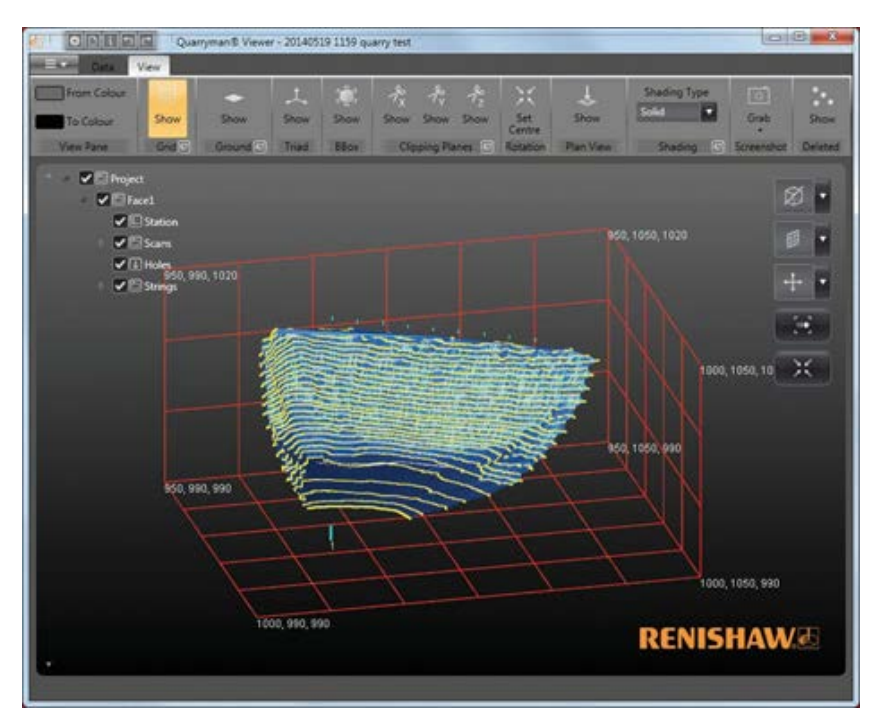

*Figure 22 Quarryman Viewer software*

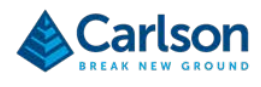

# **5 Maintenance and care of the Quarryman Pro**

#### **5.1 General**

Attempts to dismantle or repair the Quarryman Pro and accessories can be hazardous and costly if attempted by untrained personnel. Unauthorised attempts to carry out maintenance work on the equipment will void all warranty cover. Maintenance carried out by the operator therefore, should be restricted to the cleaning and inspection of external surfaces, lens windows and operating controls.

In addition, you should carry out regular functional testing of the system. Detect and report damage, malfunctions or poor performance to Carlson or a local Carlson representative.

Arrange a yearly calibration for your Quarryman Pro system to ensure that it is kept in optimum condition and to ensure the highest possible quality of data.

A troubleshooting guide which outlines some of the most common support questions is included in section 9. For issues not dealt with below or in the troubleshooting section, contact Carlson or a local Carlson representative for further assistance.

#### **5.2 In Use**

Avoid directing the Quarryman Pro laser towards the sun or other high-power infrared light sources.

Avoid mechanical shock.

Ensure the tripod or other mounting system is securely set up and on stable ground to avoid the instrument being disturbed or knocked over. When moving from one instrument set-up to another, always detach the Quarryman Pro from the tripod and carry the two items separately.

The supplied battery pack will benefit from being kept fully charged and receiving steady use. Recharging the battery after a short period of use will not affect its performance or life expectancy.

Inspect and check the probe and accessories for wear, tear and damage after each use.

Always clean and dry the equipment after use. See below for details.

## **5.3 Cleaning the Quarryman Pro**

Always ensure that the Quarryman Pro and all accessories are thoroughly cleaned and dried before packing them in the transit case after a deployment.

Use clean water to remove mud, grit and other materials from the main body of the probe after use. Do not immerse the Quarryman Pro in water. The Quarryman Pro is rated IP66: it is dust-tight and protected against high pressure water spray from all directions, but not against submersion.

For further cleaning of the Quarryman Pro metalwork and plastic side panels, Carlson recommends that you use a product such as Amberclens anti-static foam cleaner. If this is not available then use a generic, mild dishwashing liquid diluted in warm water (0.001%, i.e. 1 ml for every 1l of water). Do not use paint solvents or any other personal, laundry, or household cleaning detergents as they may contain chemicals that could corrode seals in the Quarryman Pro. Apply the diluted detergent with a non-abrasive, lint-free cloth.

Rinse the unit with plain water after using a detergent.

Dry the unit thoroughly after cleaning. Where possible, leave the unit unpacked until it is dry. In case the system is packed before it has dried, the equipment should be unpacked at the earliest opportunity. Clean and dry the system,

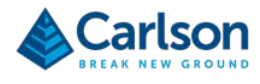

and the inside of the transit case, before repacking the Quarryman Pro for storage.

To clean the lens windows and the red dot laser pointer window on the laser module, use HPLC-grade (> 99.8%) acetone in combination with lint-free cotton wool buds or wipes.

**NOTE**: repeated exposure to acetone may cause skin dryness or cracking. It is recommended that personal protective equipment (PPE) such as eye-shields and/or face-shields as well as protective gloves is used when dispensing and using HPLC-grade acetone.

## **5.4 Storage and transportation**

Dry the system thoroughly before storing.

If the instrument remains unused for several weeks, it is advisable to remove power sources from the instrument.

Store within the environmental temperature limits of -25° C to +70° C.

Before transporting the Quarryman Pro system, pack the equipment correctly in the supplied transit case.

Secure the transit case to prevent the possibility of shock or vibration.

Do not allow the transit case to slide around inside transport vehicles or containers.

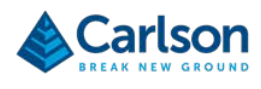

# **6 Using the Quarryman Pro**

#### **6.1 Data files**

All data collected by the Quarryman Pro is stored in a binary FSC file called QM\_nnn.FSC, where nnn is a sequential number starting at 001. Each time the instrument is switched on, it will check whether any files named in this way are present and will then offer a choice of either appending to the highest numbered file, or starting a new file QM\_nnn+1.FSC.

The files are stored on the root directory of the USB drive. Files that have been moved to another directory location on the USB drive will not be detected by the Quarryman Pro.

FSC files cannot be deleted while the USB drive is connected to the Quarryman Pro. This must be carried out on a PC prior to the USB drive being connected to the instrument. It is recommended that files on the USB drive are backed up on a PC as soon as possible. Once the files on the PC have been verified and processed, it is recommended that they should then be deleted from the USB drive.

The date and time will be added to the file's properties when the Quarryman Pro is powered down.

The FSC file format is the same as that used in previous versions of the Quarryman Pro and Quarryman Pro.

If the USB drive is removed while the Quarryman Pro is still powered on, the FSC file may not be terminated correctly and could potentially be corrupt as far as any processing software is concerned. If power is suddenly removed from the instrument without allowing a controlled shut-down, the same problem may result.

If the Quarryman Pro detects a power source that dips beneath a critical level, the instrument will carry out a controlled shut-down and the FSC file will be correctly terminated.

#### **6.2 Startup**

With the USB drive in the USB port, use the **FIRE** button to turn ON the Quarryman Pro. The instrument is turned OFF from the main menu. See section 6.3.

After turning ON the instrument, a splash screen appears.

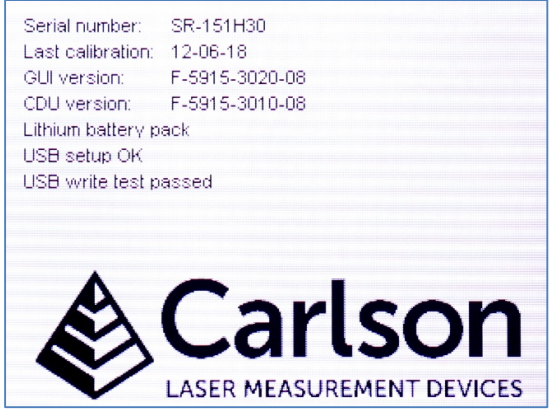

*Figure 23 Splash screen*

The information displayed includes:

Serial number

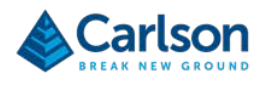

- Last calibration date
- Display board firmware version
- CDU board firmware version
- Check on battery voltage
- Battery type selected (default lithium-ion or user-selected lead acid)
- Checks on USB formatting and available memory
- Checks on motor controller

If the USB drive is not present, an error appears on the splash screen showing 'USB Setup Fault'. Turn off the instrument by disconnecting the power source, insert the USB drive and power up again.

If the USB drive has not been formatted correctly, an error message appears as shown in Figure 24.

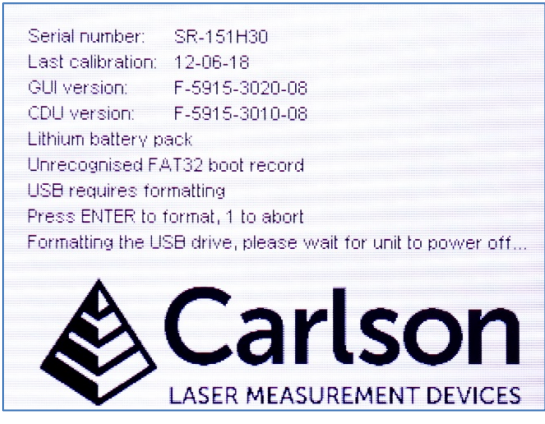

*Figure 24 USB drive error and reformatting*

In this case, press **ENTER** to reformat the USB drive or press **1** to abort the boot-up sequence. If the reformat option is selected, this process will take around one minute, after which the instrument will turn itself off. All data on the USB drive will be deleted when it is reformatted.

Once the start-up checks are complete, the instrument searches for existing **FSC** files on the USB drive. Only files named **QM\_nnn.FSC** will be recognised. If no such files are found, the unit displays a message stating that a new file will be created: **QM\_001.FSC**. Press **ENTER** to continue.

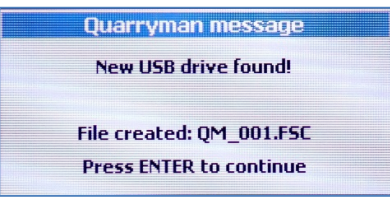

*Figure 25 Data not found*

If any valid **FSC** files are detected, the unit identifies the one with the highest sequential number. An option is then given to either append to this file, or to start a new file. In the case shown in Figure 26, file **QM\_001.FSC** was found.

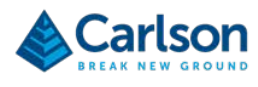

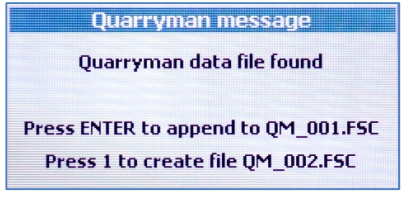

*Figure 26 Data file found*

To append to this file, press **ENTER**. To start a new file – **QM\_002.FSC** – press **1**.

Once the current **FSC** file is determined, the laser module moves vertically to find the zero mark on the vertical encoder.

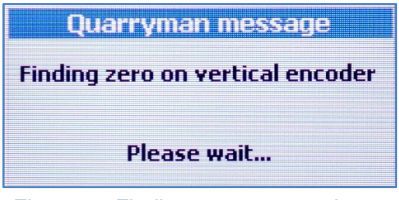

*Figure 27 Finding zero on encoder*

Note that the battery indicator is not active until the main menu screen is reached.

A window appears prompting for initial values:

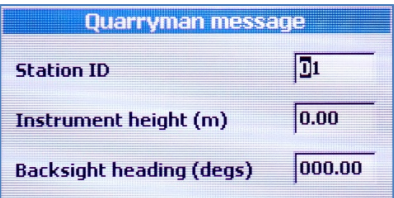

*Figure 28 Enter parameters*

- **Station ID**: the identification number of the instrument setup.
- **Instrument height**: the vertical height from the ground beneath the Quarryman Pro to the embossed cross on the side panel of the instrument.
- **Backsight heading (degs):** by default, this will be 00.00°. Usually when using data from the Quarryman Pro in blast design packages, this value should be left at 00.00°.

These values cannot be entered again without shutting the unit down first.

As with all data entry windows, use the **ENTER** button to confirm each value, to progress to the next value and to continue to the next screen. Use the **SCROLL** button to move the cursor to the left. Use the **HOME** button to move the cursor to the right. Use the **FUNCTION** button to move the cursor up to the previous data entry box.

Having entered the initial parameters, the instrument prompts you to shoot to the back-sight or reference object.

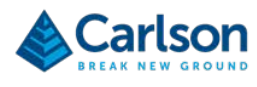

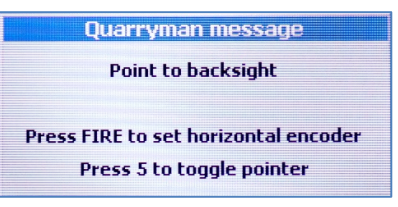

*Figure 29 Shoot to reference object*

Sight the laser manually, or using the motorised controls, and press **FIRE**. This determines the initial 0.00° (or other value entered as the **Backsight heading**) position of the horizontal encoder. No point is recorded.

The main menu appears.

## **6.3 Main menu**

From the main menu, all functions of the Quarryman Pro are accessible.

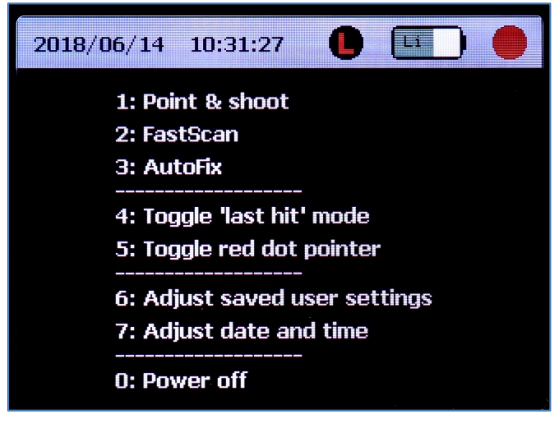

*Figure 30 The main menu*

- 1. **Point and shoot:** single shot operations. See section 6.4.
- 2. **FastScan:** scanning operations. See section 6.5.
- 3. **AutoFix:** manual rapid fire mode. See section 6.6.
- 4. **Toggle last hit mode on and off**. See section 7.4.
- 5. **Toggle the red dot pointer:** turns the visible pointer on and off.
- 6. **Adjust saved user settings**. See section 6.7.
- 7. **Adjust date and time**. See section 6.8.
- 0. **Power off:** the unit is powered OFF from the main menu. Press **0** and you will be offered the choice of either continuing the shut down process or aborting and remaining on the main menu screen. Press **ENTER** to continue or **HOME** to abort.

#### **6.3.1 Status bar**

The status bar can be seen at the top of the main menu and is present during all survey operations. The status bar shows:

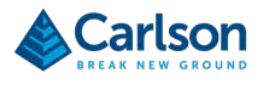

- **Date**: the date is set in the factory but can be reset by the user: see section 6.8. The date and time are displayed in the international standard notation: YYYY MM DD / HH:MM:SS.
- **Time**: the time is set in the factory but can be reset by the user: see section 6.8. The time is displayed in the 24 hour format.
- **Last-hit mode status**: A greyed out 'L' symbol indicates that last-hit mode is turned off; a red 'L' on a black background indicates that last-hit mode is turned on.
- **Battery status**: gives a colour-coded representation of the battery status.
	- o **Green**: more than 50% charge
	- o **Orange**: more than 15% charge
	- o **Red**: less than 15% charge. You should consider changing the battery, as the time remaining will be unpredictable. The instrument shuts down when the voltage from the lithium-ion battery drops to approximately 12.5 V (if a lead acid battery is being used, this figure will be approximately 10.8 V).

The battery status also shows 'Li' or 'Pb', depending on whether a lithium-ion or lead acid battery is being used.

• **Red dot pointer status**: a black circle indicates that the red dot pointer is turned off; a red circle indicates that the red dot pointer is turned on.

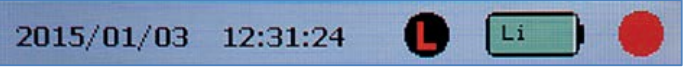

#### **6.4 Point and shoot mode**

On selecting **Point and shoot mode**, the user input screen appears.

| <b>Quarryman message</b> |      |
|--------------------------|------|
| Code ID                  | 01   |
| Target height (m)        | 2.45 |

*Figure 31 Code and target height entry*

Enter these values as required, then press **ENTER**.

The **Point and shoot** survey screen appears.

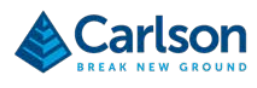

| 2018/06/14                                                  | 10,32,46           |                       |                 |
|-------------------------------------------------------------|--------------------|-----------------------|-----------------|
| <b>Point &amp; Shoot in progress</b><br>Press ENTER to stop |                    |                       |                 |
|                                                             |                    |                       |                 |
| H Angle:                                                    | 359.85             | Laser:                | nFF             |
| V Angle:                                                    | $+08.00$           | Storage:              | ПK              |
| $Range(m)$ :                                                | 6.64               | <b>Station ID:</b>    | $\overline{01}$ |
| Est.time:                                                   | 00:00:00           | Code ID:              | Ω1.             |
| Points:                                                     | 00002              | Target $ht(m)$ : 2.45 |                 |
| Status:                                                     | Survey in progress |                       |                 |
| Speed:                                                      | 12%                |                       |                 |

*Figure 32 Point and shoot survey screen*

In **Point and shoot** mode you can move the laser either manually or by using the motor controls. You can take single shots using the **FIRE** button. These observations will be recorded under the selected **Code ID** and **Station ID** numbers.

To exit **Point and shoot** mode at any time, press **ENTER** to return to the main menu.

The display beneath the status bar shows the following values in real time:

- **H Angle**: current horizontal angle.
- **V Angle**: current vertical angle.
- **Range**: last measured range displayed in metres or feet depending on whether you are using metric or imperial units of measurement: see section 6.7.
- **Est.Time**: displays 00:00:00 in **Point and shoot** mode. During a scan, this displays the time remaining when a scan is in progress.
- **Points**: number of recorded points since the current **Point and shoot** operation was started.
- **Laser**: displays **OFF** in **Point and shoot** mode, and **ON** when the laser is scanning during **FastScan** or **AutoFix** operations.
- **Storage**: shows a diagnostic message related to the USB drive connected to the Quarryman Pro. There are three possible messages:
	- o **OK**: there is over 100 MB free memory left, and no errors detected.
	- o **ERR**: the USB device is not present or has failed.
	- o **LOW**: the free space available has dropped below 100 MB.
- **Station ID**: current station number. This can only be defined when the unit has just been switched on: see section 6.2.
- **Code ID**: current user-defined code number. Return to the main menu and re-select **Point and shoot** mode to change the **Code ID**.
- **Target ht**: current user-defined target height. Return to the main menu and re-select **Point and shoot** mode to change the target height.
- **Status**: displays a message indicating the instrument's current operational status or diagnostic information. For example:

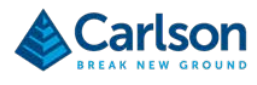

- o **Survey in progress**
- o **USB error**
- **Speed**: displays the currently set motor speed. The default value is 1%, which is the slowest speed available. This value can be altered with the **SPEED UP** / **SPEED DOWN** buttons.

#### **6.5 FastScan mode**

Select **FastScan** mode from the main menu to use the Quarryman Pro's scanning functionality. The various options available are described below. Further information on the concepts involved are outlined in section 7.3.

#### **FastScan** settings

The **FastScan** settings screen appears.

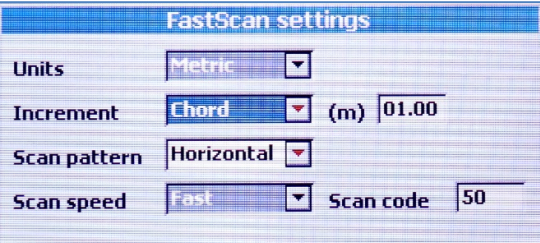

*Figure 33 FastScan settings screen*

Select the options required for the scan. Some of the options will be greyed out, having already been determined in the **Saved settings** screen: see section 6.7. For regular users that have a predictable sequence of operations for face profiling, this will save having to select the full configuration for each scan.

The settings displayed are:

- **Units**: only configurable from the **Saved settings** screen.
- **Increment**: select **Arc** or **Chord**.
- **Scan Pattern**: select **Horizontal**, **Vertical** or **Both**.
- **Scan Speed**: select **Fast**, **Medium** or **Slow**.
- **Chord Length**: enter a value in metres or feet. The default value is configured in the **Saved settings** screen. This option will not be visible if **Arc** increment has been selected.
- **Arc Segment**: enter a value in degrees. The default value is configured in the **Saved settings** screen. This option will not be visible if **Chord** increment has been selected.
- **Scan Code**: enter a code for the scan. The default value is configured in the **Saved settings** screen.

For each option, use the **SCROLL** button to select, and the **ENTER** button to accept. Use the **FUNCTION** button to move to the previous, active option. When all the values have been entered, a window prompts you to either:

- press **ENTER** again to accept the settings and continue with the scan or,
- press the **HOME** button to abort the scan and return to the main menu.

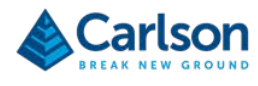

**Quarryman message Press ENTER to continue Press HOME to abort** 

For more information on the scan options, see section 7.3.

#### **6.5.1 Defining the scan window**

On accepting the scan settings, you are prompted to select the scan window as a polygon of points shot with the laser.

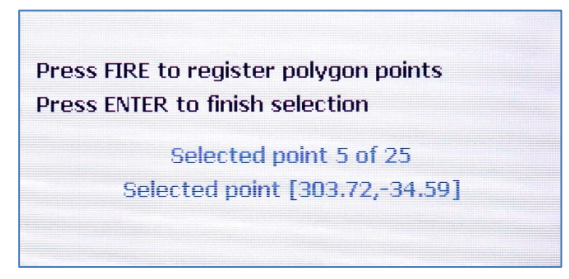

*Figure 34 Polygon select*

Use the telescope to point the laser around the desired scan area, then use the **FIRE** button to record each point, up to a maximum of 25. A minimum of two points are required to generate a scan window. The scan window is effectively a rectangle drawn around the outermost points selected. The sequence of points can be shot in any order.

Select a circular scan by shooting two points, one vertically above the other at a horizontal separation no greater than 4°. The vertical separation will define the extent of the scan. This scan mode can be useful in an underground environment, for example where a complete 360° scan of a cave is required.

As the points defining the polygon are recorded, they will each be displayed onscreen as vertical and horizontal angles.

Once all the required data points in the polygon have been recorded, press **ENTER** to continue

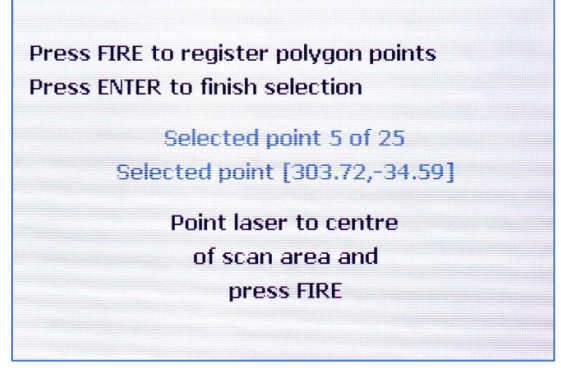

*Figure 35 Polygon select with five points recorded*

You are then prompted to fire a shot inside the selected area. This shot confirms the area to be scanned, as the selected area could cover a range greater than 180° horizontally. Also, when the scan density is being defined by

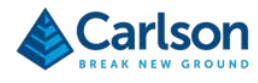

a chord distance, the shot will provide the distance necessary to calculate the angle required between each scan line.

The scan will commence immediately after the reference shot has been taken.

#### **6.5.2 During a scan**

During a scan, the **FastScan** survey screen displays the following information. All details are continuously updated.

|                          | 2018/06/14 10:35:50 | Pb                 |    |  |
|--------------------------|---------------------|--------------------|----|--|
| Press FIRE to pause scan |                     |                    |    |  |
| 47%                      |                     |                    |    |  |
| H Angle:                 | 359.89              | Laser:             | ΠN |  |
| V Angle:                 | $-01.34$            | Storage:           | ΠK |  |
| Range(m):                | 6.56                | <b>Station ID:</b> | Ω1 |  |
| <b>Est.time:</b>         | m:nn:45             | Code ID:           | 50 |  |
| Points:                  | 08308               | Target ht(m): 0.00 |    |  |
| Status:                  | Scan in progress    |                    |    |  |
| Speed:                   | 100%                |                    |    |  |

*Figure 36 Scan in progress*

- **Time remaining graphic**: a green bar illustrates the percentage of the scan that is complete.
- **H Angle:** horizontal encoder angle
- **V Angle:** vertical encoder angle
- **Range(m)**
- **Est time**: time remaining in hours, minutes and seconds.
- Points: displays the total number of points collected during the current scan.
- **Laser**: displays **ON** while laser is firing.
- **Storage**: displays **OK** if the USB drive is present and has at least 100 MB free memory.
- **Station ID**: as chosen at the start-up phase.
- **Code ID**: as selected in the **FastScan** settings screen.
- **Target ht(m)**: automatically set to 0.00 for **FastScan** operations.
- **Status: Scan in progress.**

At any stage while the scan is in progress, you can pause the scan by pressing the **FIRE** button. The Quarryman Pro completes the current scan line and then pauses. The **Status** label reads 'Scan Paused'.

Press the **FIRE** button again to resume the scan, or press the **FUNCTION** button to abort the scan. An aborted scan is acknowledged with a 'Scan Complete' dialog box.

When a scan is complete or is aborted, the data collected is stored on the USB drive and the display returns to the main menu.

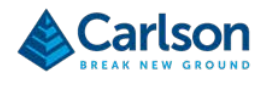

## **6.6 AutoFix mode**

Select **AutoFix** mode from the main menu to use the rapid fire option. **AutoFix** mode can sometimes be a more efficient way of collecting specific data, rather than carrying out a full **FastScan**: for example, when surveying the break-lines of a stockpile or a long sequence of points defining a crest.

A message window prompts for a change in **Code ID**. Enter a value to progress to the **AutoFix** survey screen.

| 2018/06/14                                        | 10:37:02         | Ph                 |          |
|---------------------------------------------------|------------------|--------------------|----------|
| <b>AutoFix in progress</b><br>Press ENTER to stop |                  |                    |          |
| H Angle:                                          | 358.45           | Laser:             | ΠN       |
| V Angle:                                          | $-03.56$         | Storage:           | ΠK       |
| Range(m):                                         | 6.56             | <b>Station ID:</b> | $\Box$ 1 |
| Est.time:                                         | 00:00:00         | Code ID:           | Ω1       |
| Points:                                           | 00115            | Target ht(m): 0.00 |          |
| Status:                                           | Scan in progress |                    |          |
| Speed:                                            | 12%              |                    |          |

*Figure 37 AutoFix mode*

The target height is automatically set to 0.00 for **AutoFix** operations.

The header displays 'AutoFix in progress. Press ENTER to stop'. The **Status** label displays 'Scan in progress'.

The rapid fire **AutoFix** function shoots approximately 30 points per second. The laser triggers when the laser module is moved at an angular speed greater than 2° per second. Until this point, the **Laser** label displays **OFF**. Once the laser is firing, the **Laser** label displays **ON**.

To finish using **AutoFix** mode and return to the main menu, press **ENTER**.

#### **6.7 Saved settings**

Select 'Adjust saved user settings' from the main menu to change the default set-up of the Quarryman Pro.

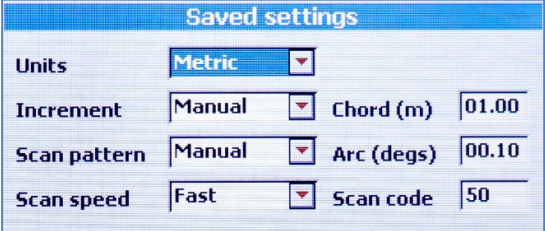

*Figure 38 Saved settings screen*

**NOTE**: when all settings have been entered, the Quarryman Pro powers itself OFF to save the selected configuration. A message appears offering the chance to either save the settings and shut down the instrument, or to abort any changes and return to the main menu. Press **ENTER** to continue or **HOME** to abort.

This screen offers the chance to configure some preferred options. For regular users who have a predictable sequence of operations, this will save having to select the full configuration for each scan. For example, you may

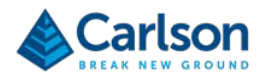

always use the instrument for face profiling and will always require a **Horizontal** scan, using a **Chord** interval of 0.4 m, with a **Code ID** of 50 and using the **Fast** speed setting. Once selected in the **Saved settings** screen, these options do not then have to be selected each time the instrument is used.

Note that if any values are set to **Manual**, these options will be configurable each time a **FastScan** operation is initiated. Therefore, if the Quarryman Pro is regularly used in a variety of different ways, leave all settings as **Manual**.

The options that can be changed are:

- **Units**: only configurable from this screen. Options: **Metric** or **Imperial**.
- **Increment**: select **Arc**, **Chord** or **Manual**.
- **Scan pattern**: select **Horizontal**, **Vertical**, **Both** or **Manual**.
- **Scan speed**: select **Fast**, **Medium**, **Slow** or **Manual**.
- **Chord (m)**: enter a value in metres or feet. This value then appears as the default value when **FastScan** is selected, but can be changed as required for each survey. The **Chord Length** option will not be visible if **Arc** increment has been selected.
- **Arc (degs)**: enter a value in degrees. This value then appears as the default value when **FastScan** is selected, but can be changed as required for each survey. The **Arc Segment** option will not be visible if **Chord** increment has been selected.
- **Scan code**: enter a code for the scan. This appears as the default value when **FastScan** is selected, but can be changed as required for each survey.

#### **6.8 Date and time settings**

Select **Adjust date and time** to set the current date and time used by the Quarryman Pro

| <b>Date and time settings</b> |    |                |              |
|-------------------------------|----|----------------|--------------|
| Year (YY)                     | 18 | Hour (24hr) 10 |              |
| Month (MM) 06                 |    | Minute         | $ 34\rangle$ |
| Day (DD)                      | 18 | <b>Second</b>  | 00           |

*Figure 39 Saved settings screen*

The time and date are set in the factory, but you may need to reset the values if the unit has crossed time zones or there are daylight-savings time changes.

**NOTE**: when the date and time has been entered, the Quarryman Pro powers itself OFF to save the selected configuration. A message appears offering the chance to either save the changes and shut down the instrument, or to abort any changes and return to the main menu. Press **ENTER** to continue or **HOME** to abort.

The following values can be set. Each requires two digits. Press **ENTER** to accept each value and then **ENTER** again to save the values to memory.

- **Month**: MM.
- **Day**: DD.
- **Year**: YY.

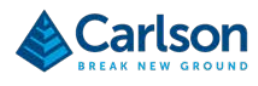

- **Hour**: in 24 hour format.
- **Minutes**
- **Seconds**

The time and date information is written to the CDU board where a clock keeps the values updated.

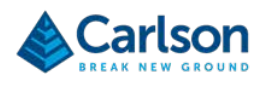

# **7 Operational guidelines**

## **7.1 System limitations**

The Quarryman Pro is water and dust resistant (IP66 in accordance with IEC 60529:1992+A1:2002) but should not be submerged.

Under Carlson test conditions, the laser ranges up to a limit of 750 m to 90% reflective material (e.g. Kodak white card), where the target is larger than the footprint of the laser and the angle of incidence is perpendicular to the path of the laser.

However, the maximum achievable range at any given time or location will depend on a number of factors. The following factors will limit the range to an unpredictable degree and, in some circumstances, may prevent any readings from being taken:

- dark, light-absorbent surfaces such as coal
- very dusty environments
- wet, slick, shiny or very smooth surfaces
- an acute angle between the laser and the surface

The Quarryman Pro is calibrated and focused for long range applications. The minimum calibrated range of the laser is 10 m. At shorter distances, readings may still be recorded, but their precision will be severely diminished.

Do not point the laser directly into the sun. This could lead to spurious points being collected and, as a worst case, the laser itself could be damaged.

Only use the Quarryman Pro when it is mounted on a stable tripod. If you move the tripod, or the position of the instrument on the tripod, during operations at a single station, the collected data will be invalid. Take care to level the instrument, secure the tripod in the ground and securely fasten the screws on the tripod legs.

Do not use the Quarryman Pro to shoot to reflective prisms as the accuracy of recorded ranges may be affected.

Never use a reflective target when last-hit mode is switched on, as this can cause ranges to be observed that are twice as long as the actual distance.

# **7.2 Instrument heights and target heights**

Once the Quarryman Pro has been secured on the tripod and levelled using the level bubble, carefully measure the instrument height. In the Quarryman Pro menu, there is only one chance to enter the instrument height: when the unit is first switched on. If you enter the instrument height incorrectly at this stage, either restart the instrument or else note the measurement and enter it later in your processing software.

The measurement of the instrument height is particularly important if multiple data sets from different instrument positions are going to be stitched together: for example, carrying out a traverse around a stockpile, or taking range and bearing observations to new instrument positions when a complete quarry face cannot be viewed from a single location.

In these cases, if you do not enter the instrument height, or you enter it incorrectly, scans taken from different locations will not match up.

The instrument height is the vertical distance from the ground directly beneath the instrument to the embossed cross on either of the side panels.

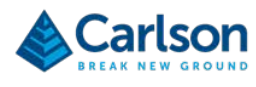

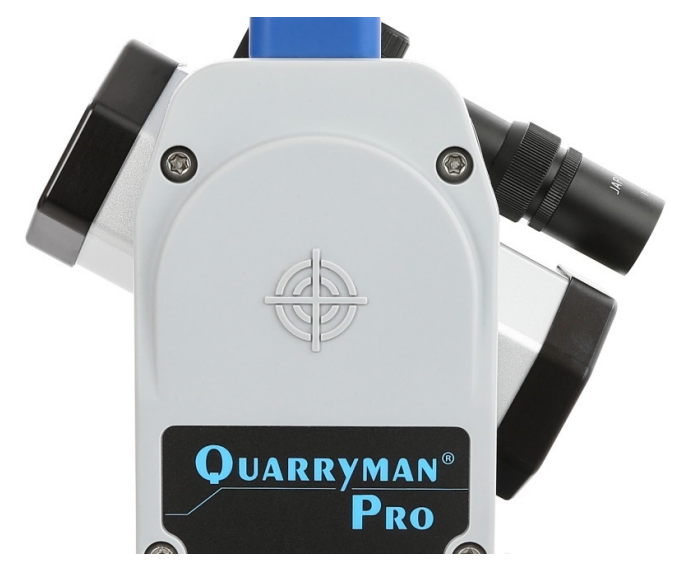

*Figure 40 Embossed cross on the side panel to measure instrument height*

The target height is also important in the examples mentioned above. Only set the target height to a non-zero value if observing to a target held above the feature to be surveyed.

In the case of a traverse or a range and bearing observation, a target is usually held above the ground over the point that will be occupied by the Quarryman Pro. Therefore measure the height of the target above the ground.

Similarly, when carrying out face profiling operations, the hole collars are not usually visible from the instrument location on the quarry floor. Therefore a person holding a tall target on a pole should stand over each collar. Use the Quarryman Pro to shoot a single observation to the target at each collar.

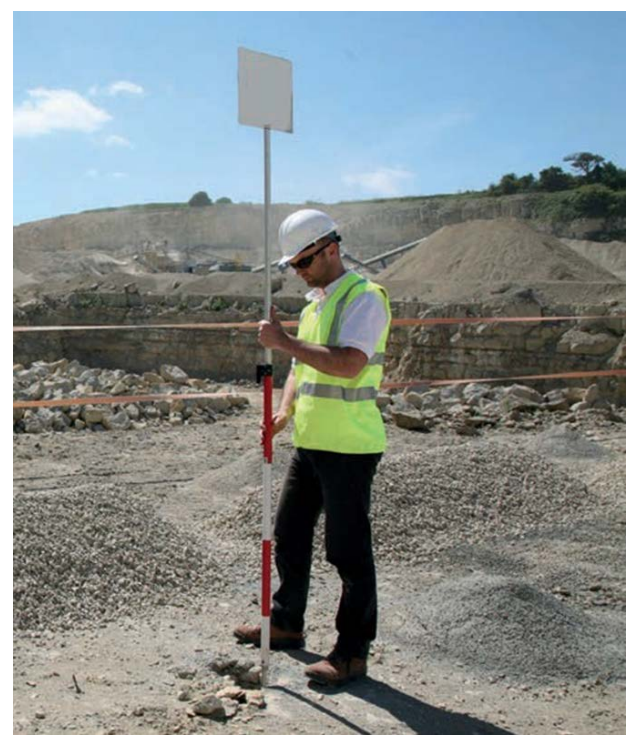

*Figure 41 Target on survey pole being used to position a hole collar*

Page | **40**

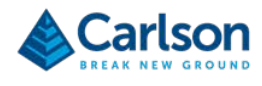

In each case, it is important that you position the target directly above the point on the ground that is being surveyed. In the case of a manually held target fixed on a tall pole, it is essential that the pole is straight and that there is a levelling bubble fixed on the pole to help ensure that it is held upright.

As a rough guide, if your Quarryman Pro is up to 150 m away from the hole collars, you should use a target at least 35 cm square. The target should be painted white, made from a rigid material and mounted in line with the survey pole. Mark a diagonal cross on the target to identify its centre. To assist ranging, attach some reflective tape at the centre of the target if required.

Change the target height at any time in the survey by accessing the main menu and selecting **Point and shoot** mode.

Enter the instrument height and target height in metres, to the nearest centimetre. If imperial units have been selected in the **Saved settings** screen, then enter the measurements in feet, to the nearest hundredth of a foot.

Note that the target height is automatically set to zero when **FastScan** or **AutoFix** modes are activated. In these cases the instrument will always be directly shooting to the feature being surveyed – such as a rock face or stockpile – rather than to a target held above the feature.

## **7.3 Notes on FastScan options**

#### **7.3.1 Defining the scan window**

After selecting **FastScan** operations, you must define the scan window. The scan window outlines the area that the Quarryman Pro will 'fill-in' with scan points.

Use the telescope to aim single observations just outside the outlying edges of the scene. Use a minimum of two points and a maximum of 25 points to define the scan window. The points can be selected in any order.

If using two points, select diagonally opposite corners of the rectangle which encompasses the scan window.

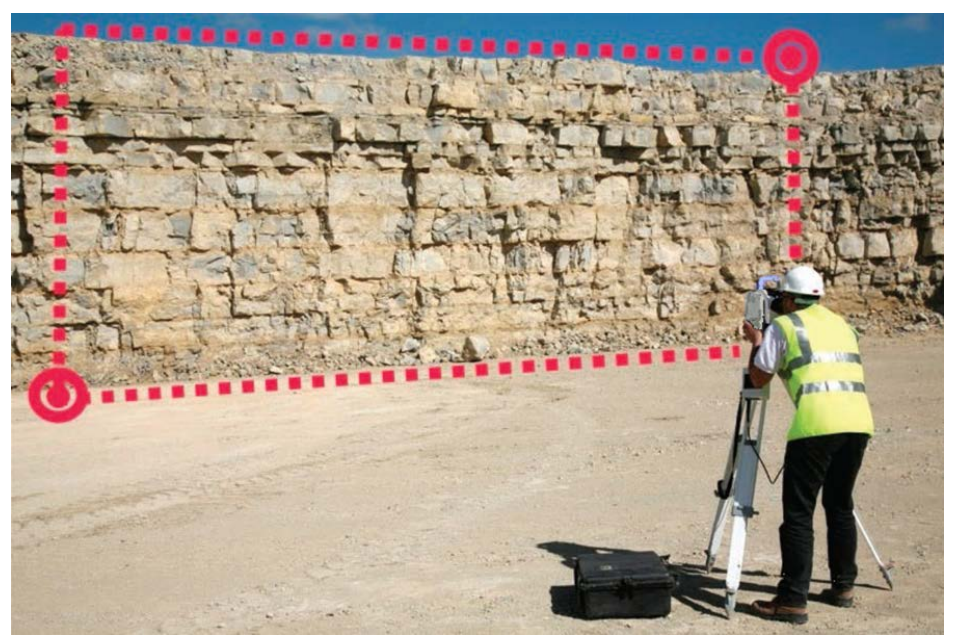

*Figure 42 Using two points to define a scan window*

If the Quarryman Pro is situated in the middle of a long face and only two points are selected to define the polygon,

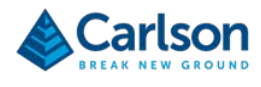

horizontal scan lines may appear curved along the face, bowing down in the region closer to the instrument. This is because the vertical angle of the laser remains fixed during each scan line: at shorter distances it will hit a lower point on the face than at longer distances, as in the picture below. The result is that upper, central portions of the face may not be covered by the scan.

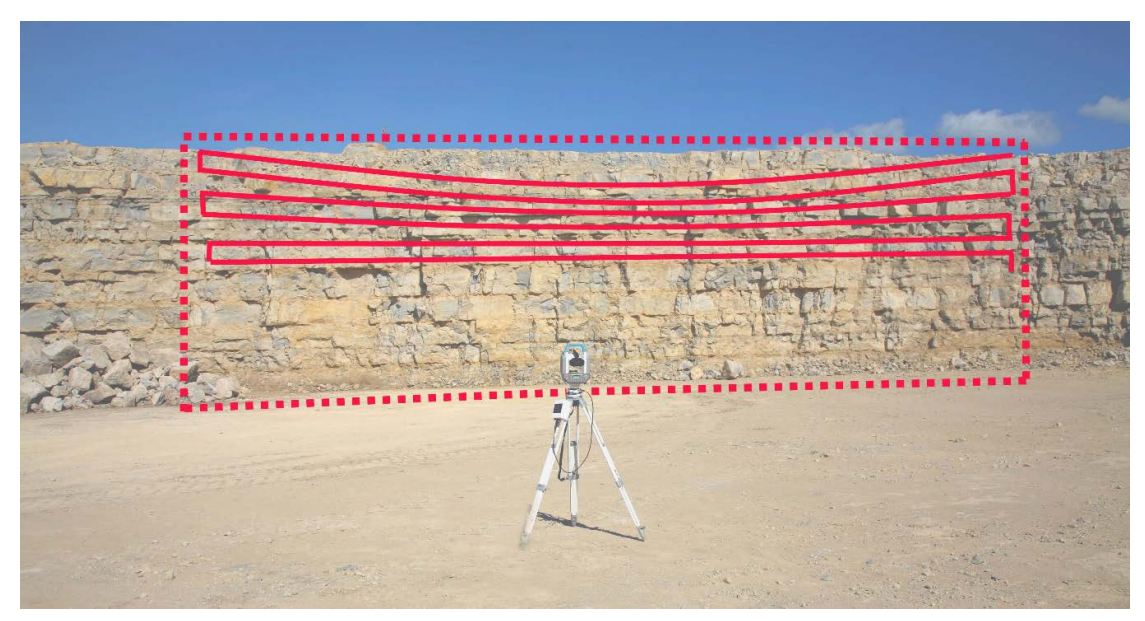

*Figure 43 'Curved' horizontal scan lines*

It is therefore advisable to use multiple points around the face in order to ensure that all required aspects of a scene are included in the scan.

The Quarryman Pro will then construct a 'best-fit' rectangle around the defined polygon.

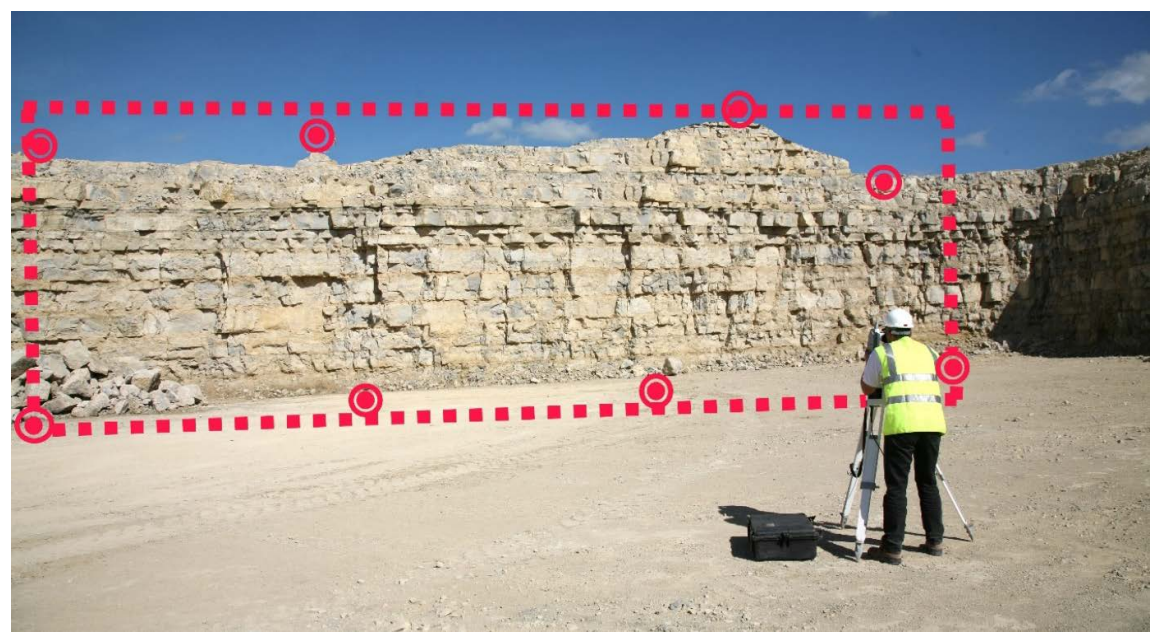

*Figure 44 Using multiple points to define a scan window*

Activate a circular scan by selecting two points, one defining the upper boundary of the circular scan, the other defining the lower boundary. These two points should be separated by less than 4° in the horizontal axis, otherwise

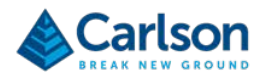

the Quarryman Pro will assume that a standard rectangular scan is required

As always, the order in which the points are collected does not affect the scan.

When a scan window has been defined, the Quarryman Pro prompts you to take a single shot in the middle of this window. The scan will not commence until a valid range has been registered. This shot serves two purposes.

- It is possible to scan scenes covering a horizontal angle of greater than 180°, so this shot is necessary to resolve the ambiguity about which of two possible areas is to be scanned.
- When a Chord increment is selected, the range from this single shot is used to calculate the angle which will need to be subtended in order for the correct chord distance to be achieved.

#### **7.3.2 Scan speed**

When a scan is in progress, the laser is observing 250 points per second. This defines the density of points along a scan line. The data collection speed of the laser cannot be changed.

The only way to change the point spacing along the scan line is to slow the movement of the motors. There is a **Scan Speed** setting in the **FastScan** settings screen.

- **Slow** =  $15^{\circ}$  per second.
- **Medium** =  $17.5^\circ$  per second.
- **Fast** = 20° per second.

For almost all operations, this setting can be left on the default **Fast** setting. However, if carrying out a scan where the highest level of detail is required, or where the scene being surveyed is at a very long range, it may be advisable to select a **Medium** or **Slow** scan speed. The points will still be collected at 250 points per second, but the time it takes the laser to turn through each degree of arc will increase. In turn, the number of points which are collected per scan line will increase.

#### **7.3.3 Chord and arc settings**

**Chord** and **Arc** modes are selected in the **Increment** option in the **FastScan settings** screen.

The **Increment** defines the spacing between each scan line. This will be the vertical spacing between horizontal scan lines if a **Horizontal** scan pattern has been selected, or the horizontal spacing between vertical scan lines if a **Vertical** scan pattern has been selected.

The **Arc** setting requires you to select an angular arc value in degrees. Enter this value in the **FastScan** settings screen. The Quarryman Pro laser module will move this angular distance at the end of each scan line before starting the next line.

The minimum **Arc** value that the Quarryman Pro will operate at is 0.05°.

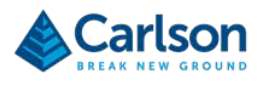

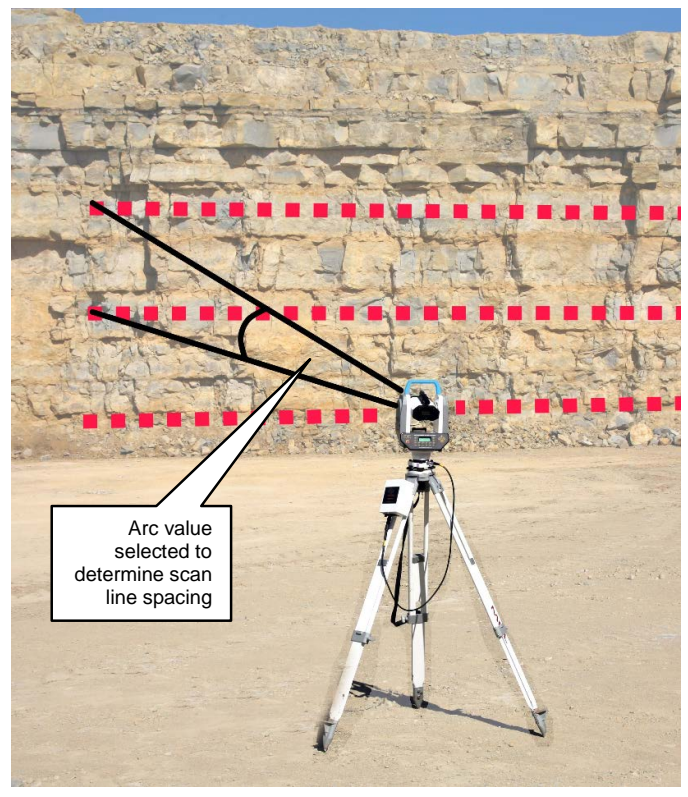

*Figure 45 FastScan with Arc increment selected*

The **Chord** setting requires you to select a chord distance in metres (or feet if you are using Imperial units). Enter this value in the **FastScan** settings screen.

A chord should be used for most operations, as it is much harder to envisage the actual line spacing at a given distance when using an angular arc value. For example, if the unit is 100 m from the face, what would the line spacing be if a 0.2° arc spacing was entered? It would be easier to enter a chord of 0.35 m and let the instrument make the appropriate calculations to determine the required angular movements between scan lines.

If **Chord** is selected, the Quarryman Pro laser module will use the initial single shot – taken after defining the scan window – to calculate the angle that will need to be subtended in order to achieve the user-defined **Chord** value on the face.

Note that the single shot should be taken in the middle of the scene to be scanned, as this will give a rough average calculation for the whole scene. Once calculated, the same angular increment is used across the whole scan and is not adjusted if different parts of the targeted scene are at different distances from the Quarryman Pro. If the single shot is taken at a part of the scene that is very close to the instrument, the line spacing for areas further away will be increasingly large. If the shot is taken to a distant part of the scene, the line spacing will be increasingly small for areas closer to the instrument.

Irrespective of the entered **Chord** value, the minimum angular increment that the Quarryman Pro will operate at is 0.05°.

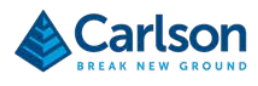

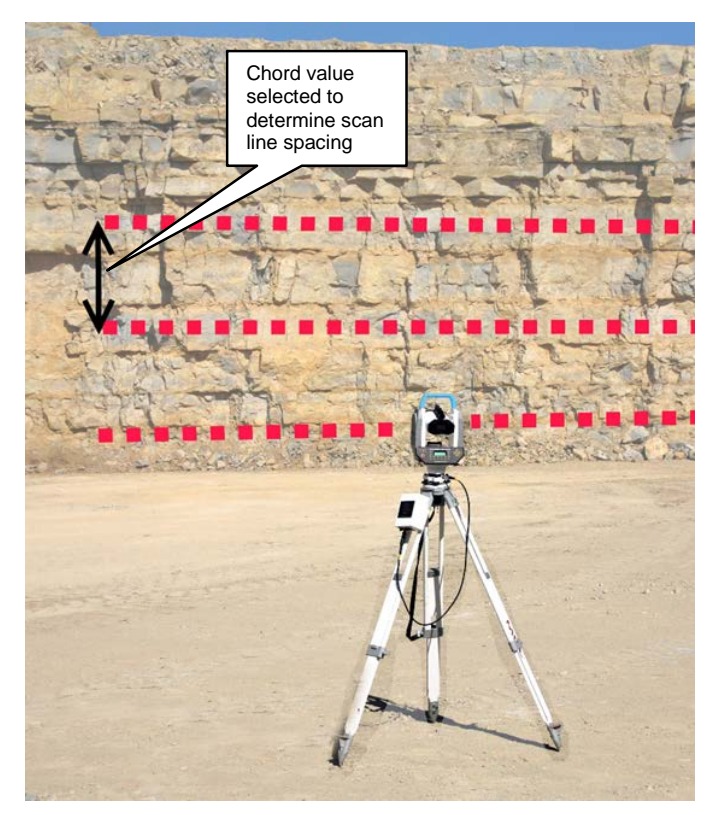

*Figure 46 FastScan with Chord increment selected*

# **7.4 Last-hit mode**

The Quarryman Pro measures distances by sending a pulse of laser energy out to a target and timing how long it takes the pulse to reach the target, reflect from it, and return to the receiving optics.

In some conditions, the pulse can be reflected off particles in the air between the laser and the intended target: for example, if the instrument is in a particularly dusty environment, if there is mist in the air, or if it is snowing.

In these conditions, turn on **Last-hit** mode. In this mode, the laser will try to filter out the false readings from particles in the air by concentrating on the pulses which have taken the longest time to return to the laser. These will generally be the pulses that have penetrated to the targeted surface, rather than those which have been reflected by the airborne particles.

However, if the conditions are so bad that very few pulses are penetrating to the intended target, then **Last-hit** mode will not be able to help. In this case, you may need to postpone the survey until the weather improves or the dust clears. Alternatively, you may be able to move the instrument to a position where there is a clearer view of the scene to be scanned.

Note that you should never use **Last-hit** mode to shoot to reflective targets, as erroneous ranges can result. It is recommended to leave **Last-hit** mode off unless it is specifically required.

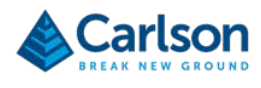

# **8 Typical operating sequence**

The Quarryman Pro can be used for a wide variety of jobs in a variety of applications. However, the following section gives the step-by-step routine for a typical face profiling operation, including a resection. It might be regarded as a template for any simple operations with the unit and can be modified according to specific project or site requirements.

## **8.1 Positioning the Quarryman Pro**

Set up the instrument, ideally at a distance of less than 100 m from the face to be profiled.

Find the best location where all parts of the face are clearly visible. It may occasionally be necessary to have two or more instrument set-ups to ensure complete coverage of the face during scanning operations.

Many quarries will have a series of survey stations around the perimeter. Each station is marked by a permanent target, visible from the quarry floor. The coordinates (x,y,z) of each marker will be known on either a national or local grid system. There should be enough markers to ensure that wherever the Quarryman Pro is situated, at least three stations will be visible. These stations can be used to carry out a resection. The resection enables the software to calculate the position of the Quarryman Pro within the quarry.

Check that at least three survey stations can be seen. These should ideally be fairly evenly spaced around the instrument location. If they are all clustered in the same direction, the results of the resection observations may be poor.

Check that he set-up location will not be disturbed by other personnel or vehicles during the duration of the profiling.

# **8.2 Setting up the Quarryman Pro**

Set the tripod on stable ground and ensure that each leg is secure.

The legs of the tripod should be roughly equidistant and the height should be such that, with the instrument mounted on the tripod, the telescope will be at eye level.

Tighten each leg screw securely at a point where the flat top off the tripod is roughly level.

Mount the instrument on the tripod using the tribrach and tighten the screw to secure the instrument to the tripod. Ensure that the latch on the side of the tribrach is engaged and holding the instrument securely.

Turn the yoke of the Quarryman Pro so the axis of the unit is parallel to two of the three tribrach screws. Using these two foot-screws, level the instrument in one axis. Observe the bubble on the yoke to check when the instrument is level.

Turn the yoke 90° so the axis of the unit is perpendicular to the first two tribrach screws. Now use the third screw to level the instrument in this second axis.

Repeat this stage with the instrument turned 180° to fine-tune the levelling of the Quarryman Pro.

Mount the battery on the tripod using the bracket on the rear of the battery pack.

Connect the power cable between the 4-pin connector on the battery pack and the connector on the base of the Quarryman Pro.

Ensure that the USB drive is securely inserted in the instrument.

Measure the height of the instrument with a tape measure. The instrument height is the vertical distance from the

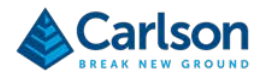

ground directly beneath the instrument to the cross on either of the side panels.

## **8.3 Switching on and starting the survey**

Press the **FIRE** button on the CDU.

After the initial splash screen, the Quarryman Pro will search for **FSC** files on the USB drive. If no files are found, the unit will generate a new file **QM\_001.FSC**. Otherwise, the CDU will prompt:

> Quarryman data file found Press ENTER to append to QM\_001.FSC Press 1 to create file QM\_002.FSC

Press **1** to start a new file. The laser will move vertically to initialise the vertical encoder. Enter the **Station ID** (e.g. 01 to indicate the first instrument position) and I**nstrument Height** (measured to the cross on the side panel). For most operations, leave the **Backsight heading** as 00.00°.

The laser module will move up and down until the vertical encoder finds its zero position. The CDU will prompt:

Point to backsight

Press FIRE to zero horizontal encoder

Move the laser manually or with the motorised controls to point to your reference station, which will usually be a known control station. Fire the laser. This will set the horizontal encoder to 0.00° (or other value entered as the **Backsight heading**).

At this point the display shows the default main menu and the instrument is ready to take observations.

## **8.4 Resection observations**

Press **1** to select **Point and shoot** mode from the main menu.

In the subsequent window, enter a **Code ID**, eg 10, to identify the resection observations. Leave the **Target Height** at 0.00.

Press **ENTER** again to enter the **Point and shoot** survey screen.

Manual **Point and shoot** mode is the default operating mode of the Quarryman Pro. This screen allows you to move the instrument and to fire the laser manually to shoot individual points.

Press the **FIRE** button to take an observation and to log the measured range, horizontal angle and vertical angle to the USB drive.

Carefully use the telescope to aim to the first survey station. Take a reading with the **FIRE** button. Repeat with the second and third survey stations.

Record which targets have been observed, and in which order.

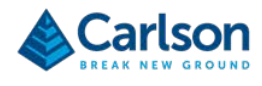

#### **8.5 Toe and crest observations**

To take observations to the toe and the crest, you first need to change the code. This will separate the data from the previous resection observations (which in this case were recorded under code 10).

Press **ENTER** to return to the main menu. Press **1** to select **Point and shoot** mode again.

Enter a new **Code ID**, e.g. 20, to represent the crest. Leave the **Target Height** at 0.00.

Use the telescope to point the laser at one end of the crest. Now trace the laser along the line of the crest, taking a series of manual shots along the way.

On completing the crest, press **ENTER** then **1** to return to the **Point and shoot** menu. Enter a new **Code ID**, e.g. 30, to represent the toe. Leave the **Target Height** at 0.00.

Use the telescope to point the laser at one end of the toe. Now trace the laser along the line of the toe, taking a series of manual shots along the way.

#### **8.6 Shooting the hole markers**

From the perspective of the Quarryman Pro on the quarry floor, the hole collars on top of the bench will probably not be visible. For this reason, a second operator will be required to hold a target over the holes.

The target should be a straight pole with a clear target on top. For example, this may be a small wooden board (at least 30 cm square) painted white, with a cross identifying the centre of the target.

The pole must have a bubble attached. This will ensure that the pole can be held straight when positioned over the hole. If the pole is not held upright, or if it is not straight, the calculated hole position will be incorrect.

Measure the distance from the bottom of the pole to the centre of the target. This will be the entered **Target Height**.

The second operator should hold the target over the first collar.

On the Quarryman Pro, press **ENTER** then, from the main menu, select **1** to return to the **Point and shoot** menu. Enter a new **Code ID**, e.g. 40, to represent the shot holes. Enter the appropriate **Target Height** then press **ENTER** again to return to the **Point and shoot** screen.

Use the telescope to point the laser to the target over the first hole. Take an observation with the **FIRE** button.

The second operator should move the target over the next hole collar.

Re-aim the laser to point at the new target position. Take another observation. Repeat until all holes have been observed.

All these observations will be recorded under the same code: in this case, code '40'.

#### **8.7 Scanning the face**

When ready to take a scan, press **2** from the main menu to select **FastScan** operations.

The **FastScan settings** screen will appear. The drop-down menus will be populated or greyed out depending on the settings entered in the **Saved settings** screen.

For standard face profiling operations, select a **Horizontal** scan using a **Chord** measurement. Enter the desired chord length and a **Code ID**, for example code '50' for a **FastScan**.

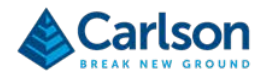

Using the telescope, position the laser to one extremity of the scene to be scanned. Press the **FIRE** button to register this point. Continue to define corners of a polygon with the **FIRE** button until an outline of the scene is fully defined.

When observing the last corner point, the polygon does not need to be 'joined up' to the first corner, i.e. a four-sided polygon only requires four corners to be observed.

Once the polygon is defined, press **ENTER**. The CDU prompts:

Point laser to centre of scan area and press FIRE

Point the laser to the centre of the scene and press **FIRE**.

## **8.8 Scanning**

The Quarryman Pro will now automatically move into position at the top left corner of the scan window. The scan will then commence and will require no further user intervention.

On completion of a scan, the laser will return to the centre of the scan area. The CDU will return to the main menu.

If more scans are required to fill in detail on the face, repeat section 8.7, selecting the scan window and point density as required.

#### **8.9 Completing the survey**

On completion of all observations, it is good practice to re-aim the unit to the reference target that was sighted at the start of operations. Check that the horizontal angle is 0.00° to within a few hundredths of a degree. If this is not so, it will mean that the unit has moved on the tripod and there may be errors in some of the observations.

Turn the unit off by pressing **0** from the main menu.

On returning to the office, remove the USB drive and back up the new **FSC** files immediately. Put the battery on charge.

Ensure the Quarryman Pro and accessories are clean and dry before packing away in the transit case supplied.

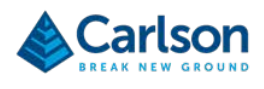

# **9 Quarryman Pro troubleshooting guide**

## **9.1 Diagnosis of some common issues**

Some of the most common support questions are outlined below. If you experience a problem with your Quarryman Pro system or the resulting data, check the list to find the cause and action, and also a reference to the relevant section in this manual.

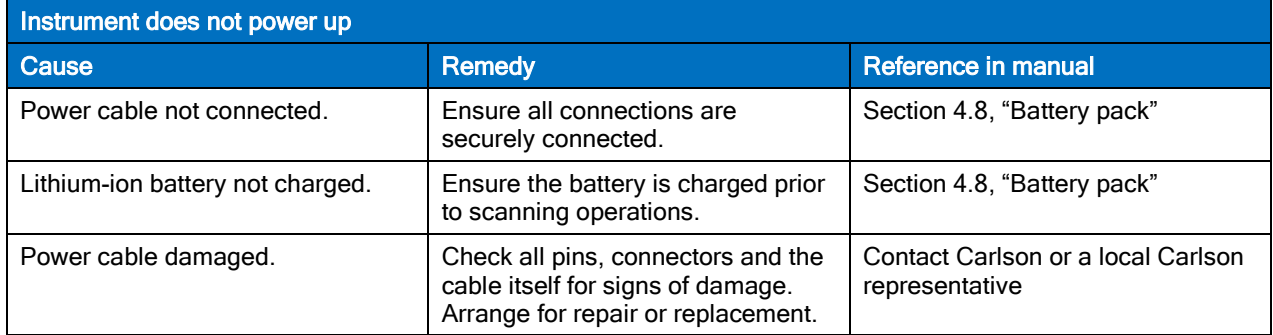

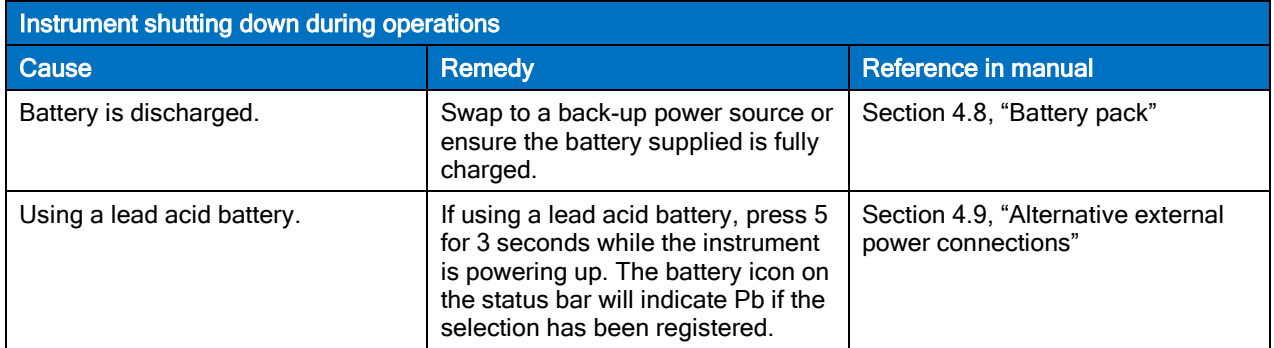

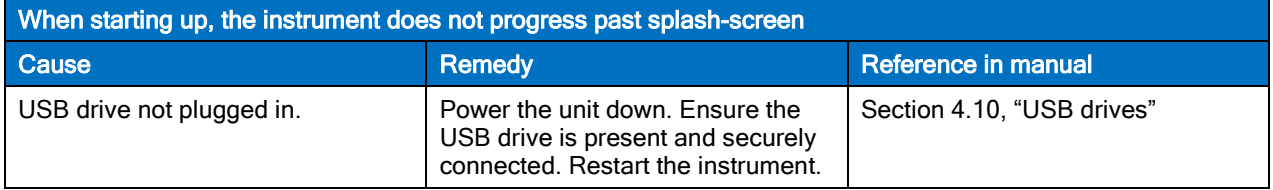

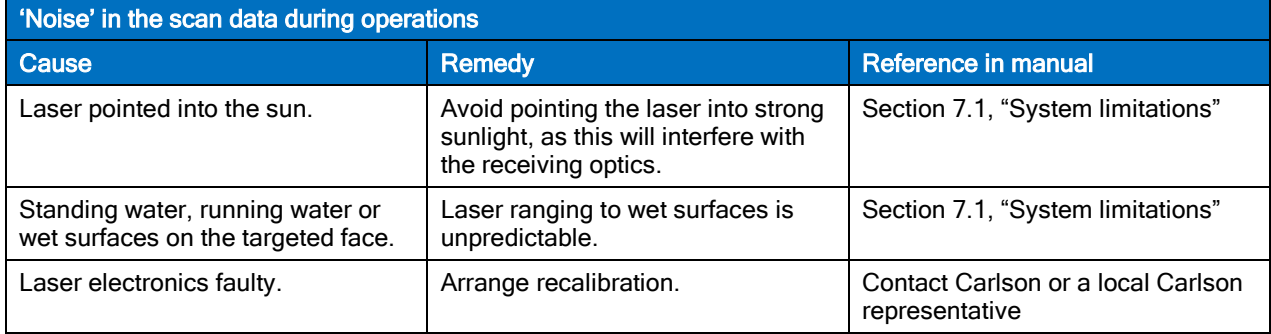

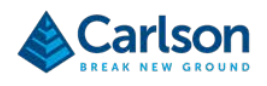

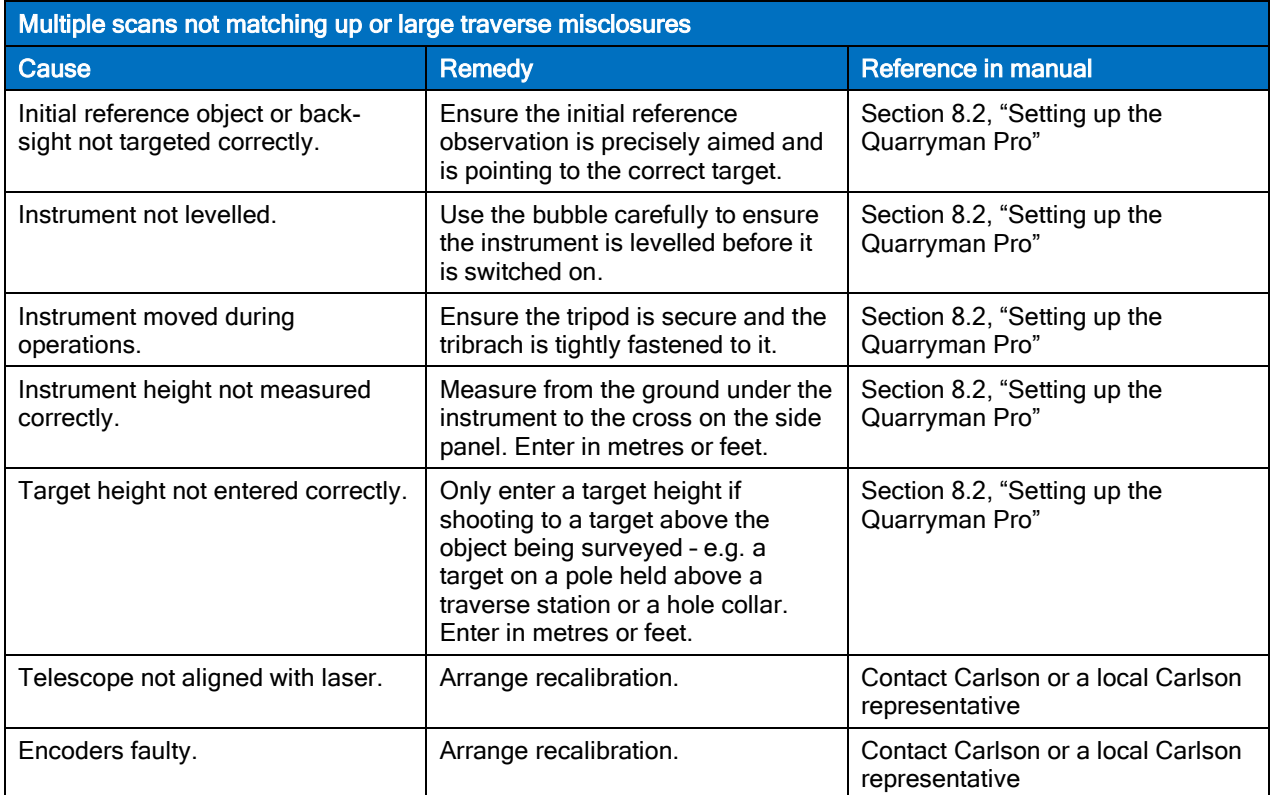

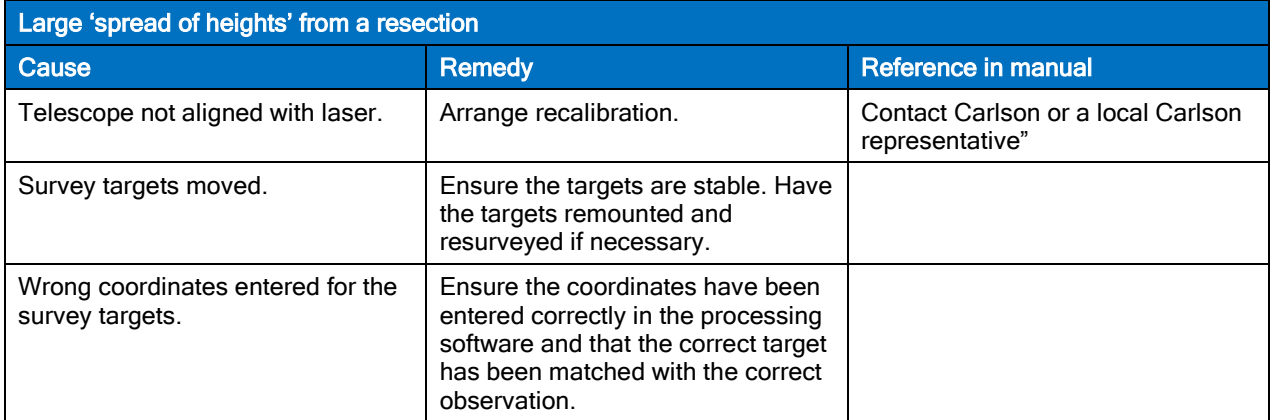

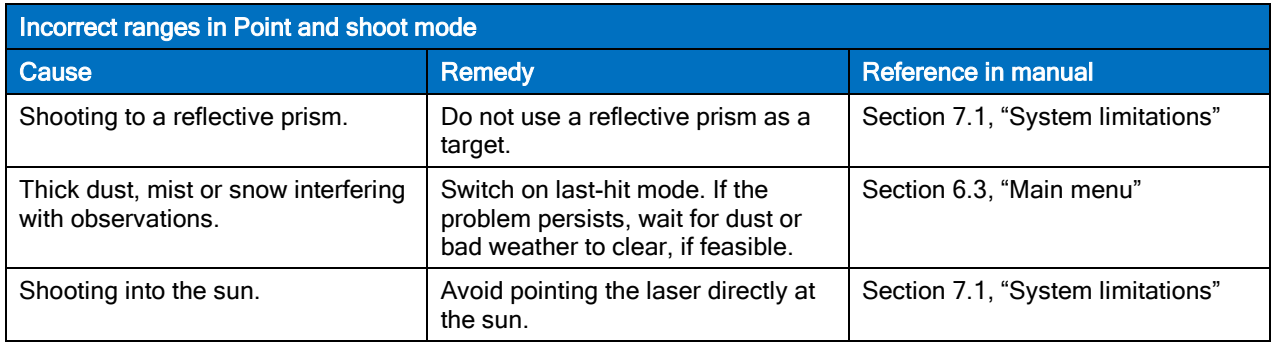

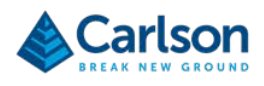

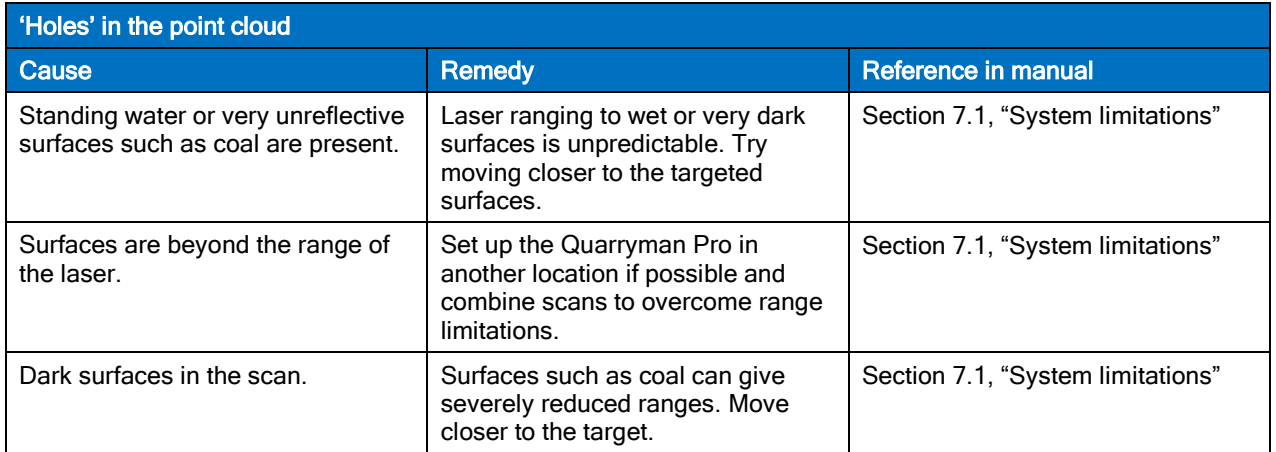

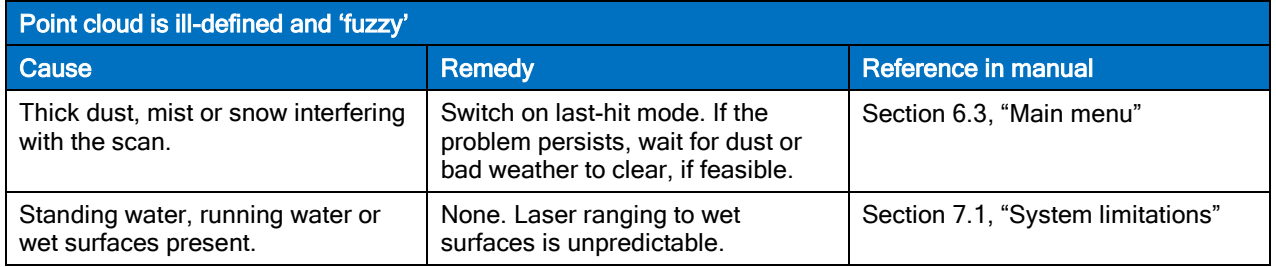

## **9.2 Other faults**

If you are not able to repair or pinpoint a fault from the table above, you should contact the product support department at Carlson, or your local Carlson representative for further assistance.

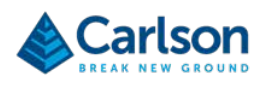

# **10 Quarryman Pro Specifications**

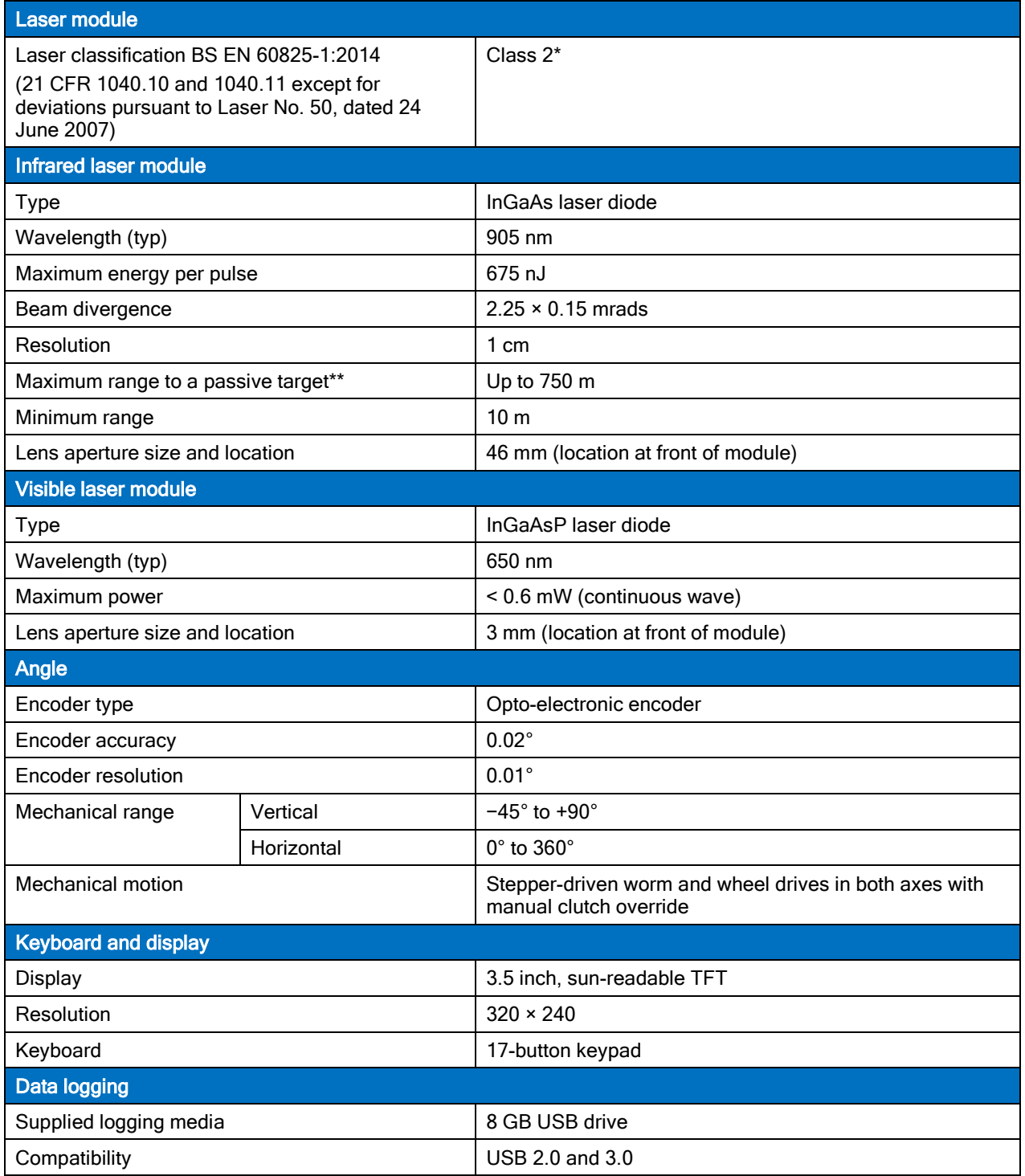

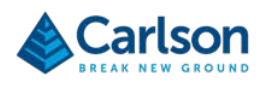

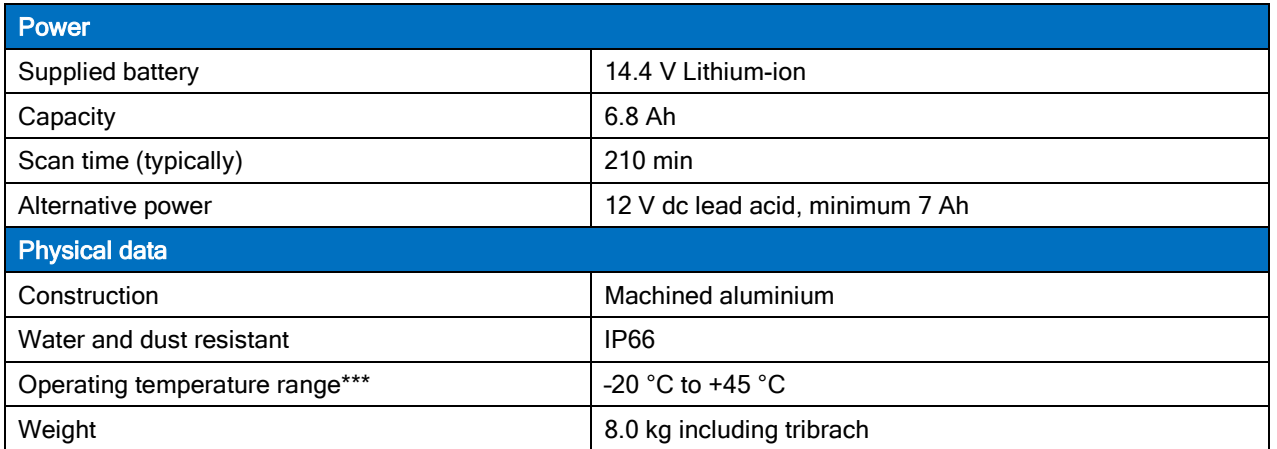

*\* Viewing the laser output with certain optical instruments designed for use at a distance (for example telescopes and binoculars) may pose an eye hazard.*

*\*\* Maximum measuring ranges are recorded against Kodak white card (90% reflectivity).*

*\*\*\* Visible laser module operational –10 °C to +50 °C\**

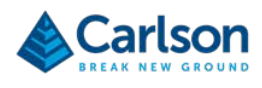

# **11 Product information**

© 2018 Carlson. All rights reserved.

This document may not be copied or reproduced in whole or in part, or transferred to any other media or language, by any means, without the prior written permission of Carlson.

The publication of material within this document does not imply freedom from the patent rights of Carlson.

#### **Trademarks**

CARLSON and the symbol used in the CARLSON logo are registered trademarks of Carlson in the United Kingdom and other countries. 'Breaking new ground' and names and designations of other Carlson products and technologies are trademarks of Carlson or its subsidiaries.

All other brand names and product names used in this document are trade names, trademarks, or registered trademarks of their respective owners.

#### **Changes to Carlson products**

Carlson reserves the right to improve, change or modify its products and documentation without incurring any obligation to make changes to equipment previously sold or distributed.

Carlson has made considerable efforts to ensure the content of this document is correct at the date of publication but makes no warranties or representations regarding the contact. Carlson excludes liability, howsoever arising, for any inaccuracies in the document.

#### **Warranty**

Unless otherwise specified, Carlson warrants all supplied equipment for a period of 12 months from the date of delivery. This warranty is given subject to the following conditions:

- Carlson shall be under no liability in respect of any defects in the equipment arising from any drawing, design or specification supplied or modification requested by the customer.
- Carlson shall be under no liability in respect of defects arising from willful damage, negligence, abnormal working conditions, failure to follow Carlson's instructions (whether oral or in writing), misuse or alteration or repair of the equipment without Carlson's approval.
- Software is not covered by this warranty.
- Claims in respect of defective equipment must be made in writing to Carlson and the equipment must be retained by the customer pending written instructions from Carlson.

Following authorised return of the equipment, which must be made by the customer on freight prepaid basis, Carlson will examine the equipment and, if the claim is justified in Carlson's opinion, will repair the defective equipment or will make replacement without charge. Carlson will have no further liability to the customer.

#### **Safety**

The Quarryman Pro laser scanner is a robust, ruggedized, field instrument whose applications include the 3D mapping of entire quarry or mine sites, determination of 3D rock face geometry, blast design and volumetric surveying of stockpiles and reserves. Unit range is 750 m to non-reflective surfaces. It is essential that the unit and all accessories are operated in accordance with the instructions in this user manual and it is the responsibility of the user to ensure that, in the event of a failure on any part of the Carlson system, the equipment remains safe.

In the case of equipment with powers or speeds capable of causing injury, it is essential that appropriate safety measures are incorporated into the equipment operation. Further guidance can be found in the European Standard

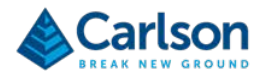

EN292 *Safety of machinery – General principles of design – Risk assessment and risk reduction*.

The safety of any operations involving the Quarryman Pro system is the responsibility of the operator.

#### **Information to the equipment supplier/ installer**

It is the equipment supplier's responsibility to ensure that the user is made aware of any hazards involved in any operations involving the Quarryman Pro system, including those mentioned in Carlson product literature.

#### **Laser Safety**

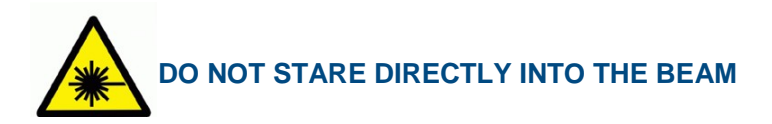

In accordance with BS EN 60825-1:2014 and US standards 21CFR 1040.10 and 1040.11 except for deviations pursuant to Laser Notice no. 50, dated June 24, 2007, the Quarryman Pro laser profiling system is classified as a Class 2 combined invisible and visible laser product.

Protective eyewear is not deemed necessary, as the unit is designed to be safe for momentary exposures, but can be hazardous for deliberate staring into the beam. Note that dazzle, flash blindness and after-images may result upon eye exposure to the visible laser source, particularly under low ambient light conditions. Users are instructed by labelling not to stare into the beam, i.e. avoid continuous intentional intrabeam viewing!

Eye protection, designed to provide adequate protection against specific laser wavelengths (905 nm typically), may be used in hazard areas. Any exceptions should only be undertaken with the approval of the local laser safety officer. All laser protective eyewear shall be clearly labelled with information adequate to ensure proper choice with the particular laser. For the Quarryman Pro instrument, the recommended CE marked laser eyewear shall be marked as "R 905 L1" as a minimum as specified to EN 207, or equivalent.

Do not stare into the beam or shine it into the eyes of others. It is safe to view a diffuse-reflected beam.

Do not dismantle the unit in any way; doing so may expose laser radiation in excess of Class 2 combined limits.

#### **CAUTION: laser light is bright and blinding – do not shine at aircraft or vehicles at any distance.**

#### **Safety information**

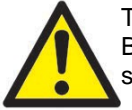

This symbol is used in this manual wherever important safety information is present. Before proceeding with any electrical connection or operation of the laser system, refer to the general safety information throughout this manual.

#### **EC declaration of conformity**

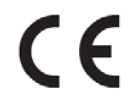

Carlson declares that the Quarryman Pro complies with the applicable directives, standards and regulations.

Contact Carlson or visit www.carlsonsw.com for the full EC declaration of conformity.

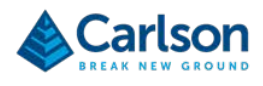

#### **FCC (USA only)**

#### **Information to the user (47CFR section 15.19)**

This device complies with part 15 of the FCC Rules. Operation is subject to the following two conditions:

- 1. This device may not cause harmful interference, and
- 2. This device must accept any interference received, including interference that may cause undesired operation.

#### **Information to the user (47CFR section 15.21)**

The user is cautioned that any changes or modifications not expressly approved by Carlson or authorised representative could void the user's authority to operate the equipment.

#### **Information to the user (47CFR section 15.105)**

This equipment has been tested and found to comply with the limits for a Class A digital device, pursuant to part 15 of the FCC Rules. These limits are designed to provide reasonable protection against harmful interference when the equipment is operated in a commercial environment. This equipment generates, uses and can radiate radio frequency energy and, if not installed and used in accordance with the instruction manual, may cause harmful interference to radio communications. Operation of this equipment in a residential area is likely to cause harmful interference in which case the user will be required to correct the interference at his own expense.

#### **WEEE directive**

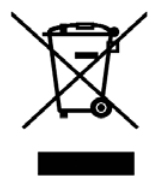

The use of this symbol on Carlson products and/or accompanying documentation indicates that the product should not be mixed with general household waste upon disposal. It is the responsibility of the end user to dispose of this product at a designated collection point for waste electrical and electronic equipment (WEEE) to enable reuse or recycling. Correct disposal of this product will help to save valuable resources and prevent potential negative effects on the environment. For more information, please contact your local waste disposal service or Carlson representative.

#### **Battery disposal**

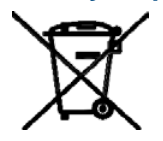

The use of this symbol on the batteries, packaging or accompanying documents indicates that used batteries should not be mixed with general household waste. Please dispose of the used batteries at a designated collection point. This will prevent potential negative effects on the environment and human health which could otherwise arise from inappropriate waste handling. Please contact your local authority or waste disposal service concerning the separate collection and disposal of batteries. All lithium and rechargeable batteries must be fully discharged or protected from short circuiting prior to disposal.